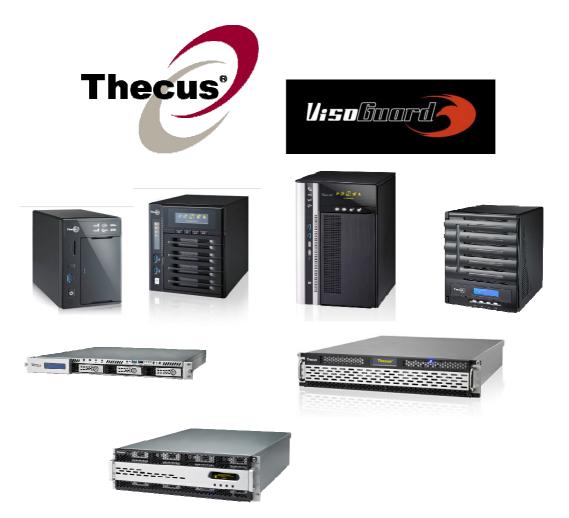

# **Thecus VisoGuard**

V2510/V4510/V4510U/V5510 V6810/V8810U/V16810U

User's Manual

#### Copyright and Trademark Notice

Thecus and other names of Thecus product<sub>s</sub> are registered trademarks of Thecus Technology Corp. Microsoft, Windows, and the Windows logo are registered trademarks of Microsoft Corporation. Apple, iTunes and Apple OS X are registered trademarks of Apple Computers, Inc. All other trademarks and brand names are the property of their respective owners. Specifications are subject to change without notice.

Copyright © 2012 Thecus Technology Corporation. All rights reserved.

# About This Manual

All information in this manual has been carefully verified to ensure its correctness. In case of an error, please provide us with your feedback. Thecus Technology Corporation reserves the right to modify the contents of this manual without notice.

Product name: Thecus VisoGuard V2510/V4510/V6810/V4510U/V5510/V8810U/V16810U Manual Version: 1.1 Release Date: March. 2013

# **Limited Warranty**

Thecus Technology Corporation guarantees all components of Thecus NVR products are thoroughly tested before they leave the factory and should function normally under general usage. In case of any system malfunctions, Thecus Technology Corporation and its local representatives and dealers are responsible for repair without cost to the customer if the product fails within the warranty period and under normal usage. Thecus Technology Corporation is not responsible for any damage or loss of data deemed to be caused by its products. It is highly recommended that users conduct necessary back-up practices.

Check the functions that are available on your particular Thecus NVR model at: http://www.Thecus.com

# **Safety Warnings**

For your safety, please read and follow the following safety warnings:

- Read this manual thoroughly before attempting to set up your Thecus VisoGuard.
- Your Thecus VisoGuard is a complicated electronic device. DO NOT attempt to repair it under any circumstances. In the case of malfunction, turn off the power immediately and have it repaired at a qualified service center. Contact your vendor for details.
- ▲ DO NOT allow anything to rest on the power cord and DO NOT place the power cord in an area where it can be stepped on. Carefully place connecting cables to avoid stepping or tripping on them.
- Your Thecus VisoGuard can operate normally under temperatures between 5°C and 40°C, with relative humidity of 20% – 85%. Using Thecus VisoGuard under extreme environmental conditions could damage the unit.
- Ensure that the Thecus VisoGuard is provided with the correct supply voltage (AC 100V ~ 240V, 50/60 Hz). Plugging the Thecus VisoGuard to an incorrect power source could damage the unit.
- A Do NOT expose Thecus VisoGuard to dampness, dust, or corrosive liquids.
- A Do NOT place Thecus VisoGuard on any uneven surfaces.
- DO NOT place Thecus VisoGuard in direct sunlight or expose it to other heat sources.
- DO NOT use chemicals or aerosols to clean Thecus VisoGuard. Unplug the power cord and all connected cables before cleaning.
- DO NOT place any objects on the Thecus VisoGuard or obstruct its ventilation slots to avoid overheating the unit.
- A Keep packaging out of the reach of children.
- If disposing of the device, please follow your local regulations for the safe disposal of electronic products to protect the environment.

# **Table of Contents**

| About This Manual                                       |    |
|---------------------------------------------------------|----|
| Limited Warranty                                        | 2  |
| Safety Warnings                                         |    |
| Table of Contents                                       | 4  |
| Chapter 1: Introduction                                 | 6  |
| Overview                                                |    |
| Product Highlights                                      |    |
| Package Contents                                        |    |
| Front Panel                                             |    |
| Rear Panel                                              |    |
| Overview                                                |    |
| Before You Begin                                        |    |
| Cable Connections                                       |    |
| Chapter 3: First Time Setup                             |    |
| Overview                                                |    |
| Thecus Setup Wizard                                     |    |
| LCD Operation (V4510U/V5510)                            |    |
| OLED Operation(V4510/V6810/V8810U/V16810U)<br>USB Copy  |    |
| Typical Setup Procedure                                 |    |
|                                                         |    |
| Chapter 4: System Administration                        |    |
| Overview<br>Web Administration Interface                |    |
| My Favorite                                             |    |
| Logout                                                  |    |
| Language Selection                                      |    |
| System Information                                      |    |
| System Information                                      |    |
| System/Service Status                                   |    |
| Logs                                                    |    |
| System Management                                       |    |
| Time: Setting system time<br>Notification configuration |    |
| Firmware Upgrade                                        |    |
| Administrator Password                                  |    |
| Config Mgmt                                             |    |
| Factory Default                                         |    |
| Reboot & Shutdown                                       |    |
| File System Check                                       |    |
| System Network                                          |    |
| Networking<br>DHCP/RADVD                                |    |
| Linking Aggregation                                     |    |
| Storage Management                                      |    |
| Disks Information                                       |    |
| RAID Information                                        |    |
| Share Folder                                            |    |
| Folder and sub-folders Access Control List (ACL)        |    |
| User and Group Authentication                           |    |
| Local User Configuration                                | 61 |

| Local Group Configuration                       |    |
|-------------------------------------------------|----|
| User and Group Backup                           |    |
| Network Service                                 |    |
| Samba / CIFS                                    |    |
| FTP                                             |    |
| SSH                                             | -  |
| DDNS                                            |    |
| UPnP Port Management                            |    |
| Application Server                              |    |
| Module Installation                             |    |
| External Devices<br>Uninterrupted Power Source  |    |
|                                                 |    |
| Chapter 5: Tips and Tricks                      |    |
| USB and eSATA Storage Expansion                 |    |
| Remote Administration                           | 72 |
| Part I - Setup a DynDNS Account                 |    |
| Part II - Enable DDNS on the Router             | 72 |
| Part III - Setting up Virtual Servers (HTTPS)   |    |
| Firewall Software Configuration                 |    |
| Replacing Damaged Hard Drives                   |    |
| Hard Drive Damage                               |    |
| Replacing a Hard Drive                          |    |
| RAID Auto-Rebuild                               |    |
| Chapter 6: Troubleshooting                      |    |
| Forgot My Network IP Address                    | 74 |
| Can't Map a Network Drive in Windows XP         |    |
| Restoring Factory Defaults                      |    |
| Problems with Time and Date Settings            |    |
| Appendix A: Customer Support                    | 75 |
| Appendix B: RAID Basics                         | 76 |
| Overview                                        |    |
| Benefits                                        |    |
| Improved Performance                            |    |
| Data Security                                   |    |
| RAID Levels                                     |    |
| Appendix C: Licensing Information               |    |
| ••                                              |    |
| Overview<br>Source Code Availability            |    |
| CGIC License Terms                              |    |
| GIC License Terms<br>GNU General Public License |    |
| GINU GEHELAL FUDIC LICENSE                      | 00 |

# **Chapter 1: Introduction**

#### Overview

Thank you for choosing the Thecus VisoGuard Server. The Thecus VisoGuard is an easy-to-use NVR server that allows a dedicated approach to storing and distributing data on a network. Data reliability is ensured with RAID features that provide data security and recovery—over multiple Terabyte of storage are available using RAID 5 and RAID 6. Gigabit Ethernet ports enhance network efficiency, allowing Thecus VisoGuard to take over file management functions, increase application and data sharing and provide faster data response. The Thecus VisoGuard allows data consolidation and sharing between Windows (SMB/CIFS), and UNIX/Linux. The Thecus VisoGuard's user-friendly GUI supports multiple Languages.

# **Product Highlights**

#### **File Server**

First and foremost, the Thecus VisoGuard allows you to store and share files over an IP network. With a Network Attached Storage (NVR) device, you can centralize your files and share them easily over your network. With the easy-to-use web-based interface, users on your network can access these files in a snap.

To learn about the Web User Interface, go to Chapter 4: Using the Thecus VisoGuard > Web Administration Interface

#### **FTP Server**

With the built-in FTP Server, friends, clients, and customers can upload and download files to your Thecus VisoGuard over the Internet with their favorite FTP programs. You can create user accounts so that only authorized users have access.

To set up the FTP Server, refer to Chapter 4: Network Service> FTP .

#### **Superior Power Management**

Thecus VisoGuard supports schedule power on/off. With this feature, administrator can set at what time to turn on or off the system. This feature is a big plus for people who want to conserve energy. Wake-On-LAN enables administrator to remotely turn on the system without even leaving their own seat.

To schedule system on and off, refer to Chapter 4: System Management> Scheduled Power On/Off

# Package Contents

V8810U/V16810U

The Thecus VisoGuard should contain the following common items:

- System Unit x1
- QIG (Quick Installation Guide) x1
- CD-Title
- Ethernet Cable x1
- Accessory bag x1
- HDD Compatibility list Card x1
- Multiple Languages Warranty Card x1
- Power cord x2

#### V2510/V4510/V4510U/V5510/V6810

The Thecus VisoGuard should contain the following common items:

- System Unit x1
- QIG (Quick Installation Guide) x1
- CD-Title
- Ethernet Cable x1
- Accessory bag x1
- HDD Compatibility list Card x1
- Multiple Languages Warranty Card x1
- Power cord x1

Please check to see if your package is complete. If you find that some items are missing, contact your dealer.

# Front Panel

### V8810U:

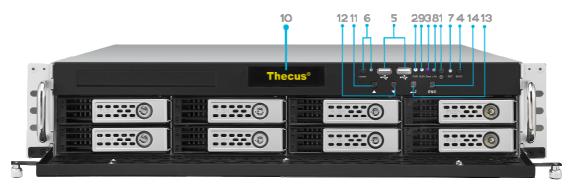

| Front Pane          |                                                                                                    |
|---------------------|----------------------------------------------------------------------------------------------------|
| Item                | Description                                                                                                |
| 1.Power Button      | Power on/off V8810U                                                                                        |
| 2.Power LED         | • Solid green: System is power on.                                                                         |
| 3.System error LED  | Solid RED: System error.                                                                                   |
| 4.Mute button       | • Mute the system fan alarm.                                                                               |
| 5.USB Port          | <ul> <li>USB 2.0 port for compatible USB devices, such as USB disks and<br/>USB printers</li> </ul>        |
| 6. Locator button / | • Press the button, the back led will light up to identify the system                                      |
| LED                 | position of the rack                                                                                       |
| 7. RST              | Reboot system,                                                                                             |
| 8. LAN              | Blinking green: network activity                                                                           |
|                     | Solid green: network link                                                                                  |
| 9. BUSY             | <ul> <li>Blinking orange: system startup or system maintenance; data<br/>currently inaccessible</li> </ul> |
| 10.OLED             | • Displays current system status and messages                                                              |
|                     | • OLED screen saver will be enabled after screen is idle for more                                          |
|                     | than 3 minutes                                                                                             |
|                     | OLED screen will be turn off after idle for more than 6 minutes                                            |
| 11.Up Button ▲      | <ul> <li>Push to scroll up when using the OLED display</li> </ul>                                          |
| 12.Down Button ▼    | <ul> <li>Push to enter USB copy operation screen</li> </ul>                                                |
| 13.Enter Button ႕   | <ul> <li>Push to enter OLED operate password for basic system setting</li> </ul>                           |
| 14.Escape Button    | <ul> <li>Push to leave the current OLED menu</li> </ul>                                                    |
| ESC                 |                                                                                                    |

#### V16810U:

The Thecus V16810U front panel has the device's controls, indicators, and hard disk trays:

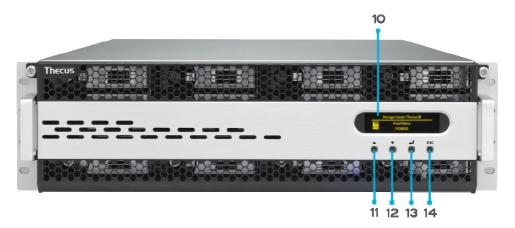

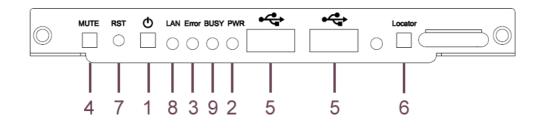

| _ Front Pane        |                                                                                       |
|---------------------|---------------------------------------------------------------------------------------|
| Item                | Description                                                                           |
| 1.Power Button      | Power on/off V16810U                                                                  |
| 2.Power LED         | • Solid green: System is power on.                                                    |
| 3.System error LED  | Solid RED: System error.                                                              |
| 4.Mute button       | • Mute the system fan alarm.                                                          |
| 5.USB Port          | • USB 2.0 port for compatible USB devices, such as USB disks and                      |
|                     | USB printers                                                                          |
| 6. Locator button / | <ul> <li>Press the button, the back led will light up to identify the rack</li> </ul> |
| LED                 | position of the system                                                                |
| 7. RST              | Reboot system.                                                                        |
| 8. LAN              | <ul> <li>Blinking green: network activity</li> </ul>                                  |
|                     | Solid green: network link                                                             |
| 9. BUSY             | • Blinking orange: system startup or system maintenance; data                         |
|                     | currently inaccessible                                                                |
| 10.OLED             | <ul> <li>Displays current system status and messages</li> </ul>                       |
|                     | OLED screen saver will be enabled after screen is idle for more                       |
|                     | than 3 minutes                                                                        |
|                     | OLED screen will be turn off after idle for more than 6 minutes                       |
| 11.Up Button ▲      | <ul> <li>Push to scroll up when using the OLED display</li> </ul>                     |
| 12.Down Button ▼    | <ul> <li>Push to enter USB copy operation screen</li> </ul>                           |
| 13.Enter Button 🗸   | <ul> <li>Push to enter OLED operate password for basic system setting</li> </ul>      |
| 14.Escape Button    | <ul> <li>Push to leave the current OLED menu</li> </ul>                               |
| ESC                 |                                                                                       |

#### V2510:

The Thecus V2510's front panel has the device's controls, indicators, and hard disk trays:

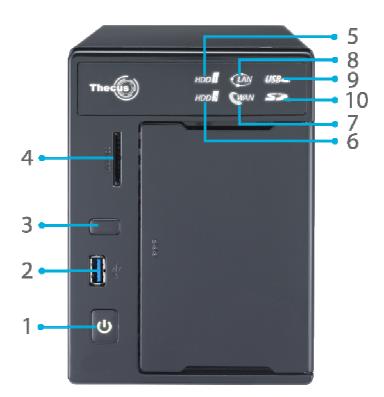

| Front Panel     |                                                                     |
|-----------------|---------------------------------------------------------------------|
| Item            | Description                                                         |
| 1. Power Button | • Powers the V2510 on/off.                                          |
| 2. USB Port     | • USB 3.0 port for compatible USB devices, such as digital cameras, |
|                 | USB disks, and USB printers.                                        |
| 3. USB Copy     | <ul> <li>Copies USB storage contents to V2510.</li> </ul>           |
| Button          |                                                                     |
| 4. Card reader  | <ul> <li>Supports SD/SDHC/MMC cards via USB interface.</li> </ul>   |
| 5. HDD1 led     | Blinking white: HDD activity                                        |
| 6. HDD2 led     | Blinking white: HDD activity                                        |
| 7. WAN led      | Solid white: WAN Cable link                                         |
|                 | • Blinking white: Network activity                                  |
| 8. LAN led      | Solid white: LAN Cable link                                         |
|                 | • Blinking : Network activity                                       |
| 9. USB Copy led | • Blinking white: USB copy activity                                 |
| 10. Card reader | • Blinking white: Card reader copy activity                         |
| led             |                                                                     |

#### V4510:

The Thecus V4510 front panel has the device's controls, indicators, and hard disk trays:

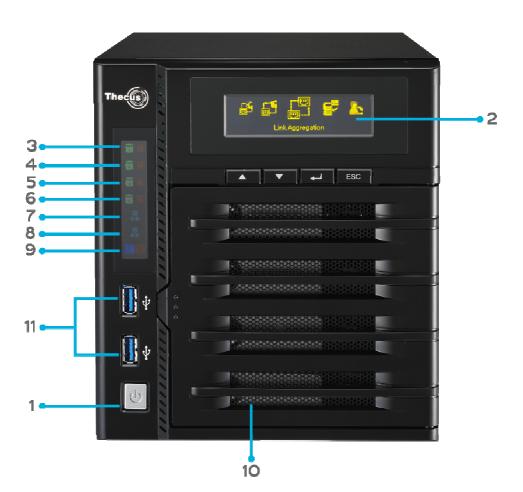

| Front Panel    |                                  |                                                            |
|----------------|----------------------------------|------------------------------------------------------------|
| Item           | Description                      |                                                            |
| 1.Power Button | <ul> <li>Power on/of</li> </ul>  | f V4510                                                    |
| 2.OLED         | <ul> <li>Displays cur</li> </ul> | rent system status and messages                            |
|                | <ul> <li>OLED screen</li> </ul>  | saver will be enabled after screen is left idle for more   |
|                | than 3 mins                      |                                                            |
|                | <ul> <li>OLED screen</li> </ul>  | will be diabled after it is left idle for more than 6 mins |
| OLED           | 3.HDD 1 LED                      | Yellow: HDD activity                                       |
|                |                                  | • Red: HDD failure                                         |
|                | 4.HDD 2 LED                      | Yellow: HDD activity                                       |
|                |                                  | • Red: HDD failure                                         |
|                | 5.HDD 3 LED                      | Yellow: HDD activity                                       |
|                |                                  | • Red: HDD failure                                         |
|                | 6.HDD 4 LED                      | Yellow: HDD activity                                       |
|                |                                  | Red: HDD failure                                           |
|                | 7.WAN/LAN1                       | <ul> <li>Blinking green: network activity</li> </ul>       |
|                | LED                              |                                                            |
|                | 8.LAN2 LED                       | • Blinking green: network activity                         |
|                | 9.USB Copy                       | Blue: USB Copy activity                                    |
|                |                                  | Red: USB Copy failure                                      |
| 10.HDD Tray    | • Four HDD tra                   | ays support 4x 3.5" or 4 x 2.5" HDDs                       |
| 11. USB Port   | • USB 3.0 por                    | t for compatible USB devices, such as USB disks.           |

#### V4510U:

The Thecus V4510U front panel has the device's controls, indicators, and hard disk trays:

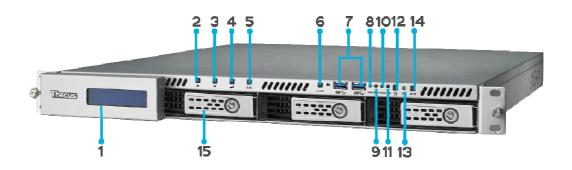

| Front Pane                    |                                                                     |
|-------------------------------|---------------------------------------------------------------------|
| Item                          | Description                                                         |
| 1. LCD Display                | • Displays the current system status and warning messages.          |
|                               | • Displays hostname, WAN/LAN1/LAN2 IP addresses, RAID status,       |
|                               | and current time.                                                   |
| <ol><li>Up Button ▲</li></ol> | <ul> <li>Push to scroll up when using the LCD display.</li> </ul>   |
| 3. Down Button<br>▼           | <ul> <li>Push to scroll down when using the LCD display.</li> </ul> |
| لم 4.Enter Button             | • Push to confirm information entered into the LCD display.         |
| 5. Escape Button              | • Push to leave the current LCD menu.                               |
| ESC                           |                                                                     |
| 6. Locator Button             | • Turns on the LED backlight.                                       |
| 7. USB Port                   | • USB 3.0 port for compatible USB devices, such as digital cameras, |
|                               | USB disks, and USB printers.                                        |
| 8. PWR LED                    | • Solid Blue: System is powered on.                                 |
| 9. Busy LED                   | • Blinking orange: system startup or system maintenance; data       |
|                               | currently inaccessible                                              |
| 10.Error LED                  | Solid Red: System alert: Redundant power or system fan failure      |
| 11.LAN LED                    | Solid green: network link                                           |
|                               | • Blinking green: network activity                                  |
| 12. Power Button              | • Power the V4510U on/off.                                          |
| 13.Reset Button               | • Resets the V4510U.                                                |
| 14. Mute Button               | • Mutes the system fan alarm (Can also be managed through the UI)   |
| 15.HDD Trays                  | • Four 3.5" SATA HDD trays.                                         |
|                               | <ul> <li>Locks are provided for added security.</li> </ul>          |

**V5510:** The Thecus V5510 front panel has the device's controls, indicators, and hard disk trays:

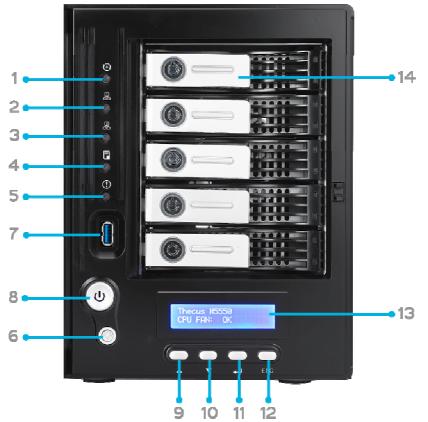

| Front Panel           |                                                                              |
|-----------------------|------------------------------------------------------------------------------|
| Item                  | Description                                                                  |
| 1.System LED          | • Blinking orange: System is being upgraded or ; is starting up;             |
|                       | data currently inaccessible                                                  |
| 2.WAN/LAN1 LED        | Solid green: Network link                                                    |
|                       | • Blinking green: Network activity                                           |
| 3.LAN2 LED            | Solid green: Network link                                                    |
|                       | • Blinking green: Network activity                                           |
| 4.USB Copy LED        | • Solid blue: Files are being copied from a USB storage device               |
| 5.Syetem Warning LED  | Solid RED: System error                                                      |
| 6.Reset Button        | <ul> <li>Resets system configuration to default value.</li> </ul>            |
| 7.USB Port            | • USB 3.0 port for compatible USB devices, such as USB disks.                |
| 8.Power Button/ Power | <ul> <li>Power on/off V5510 and Power LED.</li> </ul>                        |
| LED                   | • Solid blue: System is power on.                                            |
| 9.Up Button 🔺         | <ul> <li>Push to scroll up when using the LCD display.</li> </ul>            |
| 10.Down Button 🔻      | <ul> <li>Push to enter the USB copy operation screen.</li> </ul>             |
| 11.Enter Button 🚽     | <ul> <li>Push to enter LCD administrator password to access basic</li> </ul> |
|                       | system setting.                                                              |
| 12.Escape Button ESC  | Push to leave the current LCD menu.                                          |
| 13.LCD Display        | <ul> <li>Displays current system status and warning messages.</li> </ul>     |
| 14.HDD Trays          | • Five 3.5" SATA HDD trays.                                                  |
|                       | <ul> <li>Locks are provided for added security.</li> </ul>                   |

#### V6810:

The Thecus V6810's front panel has the device's controls, indicators, and hard disk trays:

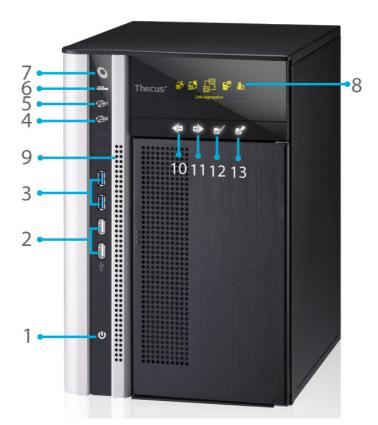

| Front Panel            |                                                                                                    |  |
|------------------------|----------------------------------------------------------------------------------------------------|--|
| Item                   | Description                                                                                                    |  |
| 1. Power Buttor        | Power on/off V6810                                                                                                    |  |
| 2. USB Port            | <ul> <li>USB 2.0 port for compatible USB devices, such as digital<br/>cameras, USB disks, and USB printers.</li> </ul> |  |
| 3. USB Port            | • USB 3.0 port for compatible USB devices, such as digital cameras, USB disks, and USB printers.                       |  |
| 4. LAN2 LED            | Solid white: LAN2 Cable link     Blinking : Network activity                                                           |  |
| 5. LAN1 LED            | Solid white: LAN1 Cable link                                                                                           |  |
| 6. USB LED             | <ul> <li>Blinking : Network activity</li> <li>Solid white: USB busy</li> <li>Solid Red: USB error</li> </ul>           |  |
| 7. System LED          | • Solid white: System is power on.                                                                                     |  |
| 8. OLED                | Displays system status and information                                                                                 |  |
| 9. System Error<br>LED | Blinking RED: System error.                                                                                            |  |
| 10. Down Button        | Push to enter USB copy operation screen                                                                                |  |
| 11. Up Button          | Push to scroll up when using the OLED display                                                                          |  |
| 12. Enter Button       | <ul> <li>Push to enter OLED operate password for basic system<br/>setting</li> </ul>                                   |  |
| 13. Escape Butto       | <ul> <li>Push to leave the current OLED menu</li> </ul>                                                                |  |

#### Rear Panel

#### V8810U

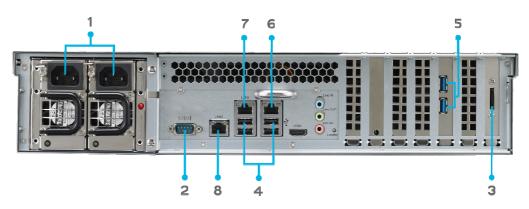

| Back Panel        |                                                                          |
|-------------------|--------------------------------------------------------------------------|
| Item              | Description                                                              |
| 1.Power Connector | <ul> <li>Connect the included power cords to these connectors</li> </ul> |
| 2.Serial Port     | This port is for external UPS device                                     |
| 3.eSATA Port      | <ul> <li>eSATA port for high-speed storage expansion</li> </ul>          |
| 4.USB Port        | • USB 2.0 port for compatible USB devices, such as USB disks, and        |
|                   | USB printers                                                             |
| 5.USB Port        | <ul> <li>USB 3.0 port for compatible USB devices.</li> </ul>             |
| 6.WAN/LAN1 Port   | WAN/LAN1 port for connecting to an Ethernet network through a            |
|                   | switch or router                                                         |
| 7.LAN2 Port       | • LAN2 port for connecting to an Ethernet network through a switch       |
|                   | or router                                                                |
| 8.LAN3 Port       | • LAN3 port for connecting to an Ethernet network through a switch       |
|                   | or router.                                                               |

#### V16810U:

The V16810U rear panel features ports and connectors.

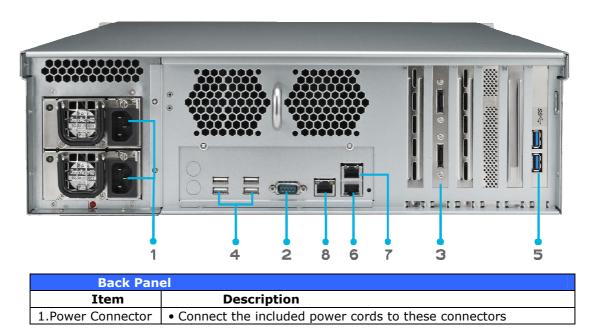

| 2.Serial Port   | This port is for external UPS device                               |
|-----------------|--------------------------------------------------------------------|
| 3.eSATA Port    | • eSATA port for high-speed storage expansion                      |
| 4.USB Port      | • USB 2.0 port for compatible USB devices, such as USB disks, and  |
|                 | USB printers                                                       |
| 5.USB Port      | <ul> <li>USB 3.0 port for compatible USB devices.</li> </ul>       |
| 6.WAN/LAN1 Port | • WAN/LAN1 port for connecting to an Ethernet network through a    |
|                 | switch or router                                                   |
| 7.LAN2 Port     | • LAN2 port for connecting to an Ethernet network through a switch |
|                 | or router                                                          |
| 8.LAN3 Port     | • LAN3 port for connecting to an Ethernet network through a switch |
|                 | or router                                                          |

#### V2510:

The V2510 rear panel features ports and connectors.

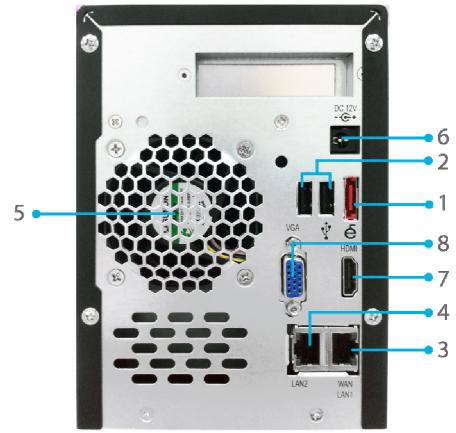

| Back Panel       |                                                                  |
|------------------|------------------------------------------------------------------|
| Item Description |                                                                  |
| 1. eSATA Port    | • eSATA port for high-speed external storage expansion.          |
| 2. USB Port      | USB 2.0 port for compatible USB devices, such as digital         |
|                  | cameras, USB disks, and USB printers.                            |
| 3. WAN/LAN1      | • WAN/LAN1 port for connecting to an Ethernet network through a  |
| Port             | switch or a router.                                              |
| 4. LAN2 Port     | • LAN2 port for connecting to a local Ethernet network through a |
|                  | switch or a router.                                              |
| 5. System Fan    | • System fan that exhausts heat from the unit.                   |
| 6. Power         | Connect the included power cords to this connector.              |
| Connector        |                                                                  |
| 7. HDMI          | For Video/Audio out                                              |
| 8. VGA           | • For Video out                                                  |

#### V4510:

The V4510 rear panel features ports and connectors.

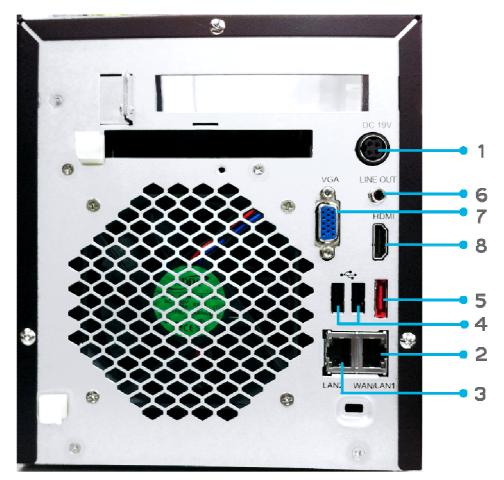

|    | Back Pane   |                                                                    |
|----|-------------|--------------------------------------------------------------------|
|    | Item        | Description                                                        |
| 1. | Power       | For connect the power adaptor                                      |
|    | Connector   |                                                                    |
| 2. | WAN/LAN1    | • WAN/LAN1 port for connecting to an Ethernet network through a    |
|    | Port        | switch or router                                                   |
| 3. | LAN2 Port   | • LAN2 port for connecting to an Ethernet network through a switch |
|    |             | or router                                                          |
| 4. | USB Ports 🌵 | <ul> <li>USB 2.0 ports for storage expansion</li> </ul>            |
|    | , ¶         |                                                                    |
| 5. | eSATA Ports | <ul> <li>eSATA port for high-speed storage expansion</li> </ul>    |
| 6. | LINE Out    | For Audio out                                                      |
| 7. | VGA         | For Video out                                                      |
| 8. | HDMI        | For Video/Audio out                                                |

#### V4510U:

The rear panel of the V4510U with a single power connector:

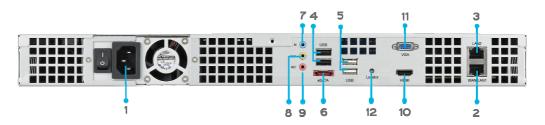

| Back Panel        |                                                                          |  |
|-------------------|--------------------------------------------------------------------------|--|
| Item              | Description                                                              |  |
| 1.Power Connector | <ul> <li>Connect the included power cords to these connectors</li> </ul> |  |
| 2. WAN/LAN1 Port  | • WAN/LAN1 port for connecting to an Ethernet network through a          |  |
|                   | switch or router                                                         |  |
| 3. LAN2 Port      | • LAN2 port for connecting to an Ethernet network through a switch       |  |
|                   | or router                                                                |  |
| 4.USB Port        | • USB 2.0 port for compatible USB devices, such as USB disks, and        |  |
|                   | USB printers                                                             |  |
| 5.USB Port        | <ul> <li>USB 2.0 port for compatible USB devices.</li> </ul>             |  |
| 6.eSATA Port      | <ul> <li>eSATA port for high-speed storage expansion</li> </ul>          |  |
| 7.Line in         | • For Audio in                                                           |  |
| 8. Line out       | • For Audio out                                                          |  |
| 9. Mic input      | Microphone input                                                         |  |
| 10.HDMI Port      | • For Video/Audio out                                                    |  |
| 11.VGA Port       | • For Video out                                                          |  |
| 12. Locator LED   | • Identifies each NAS within a rack mount configuration.                 |  |

#### V5510:

The V5510 rear panel features ports and connectors.

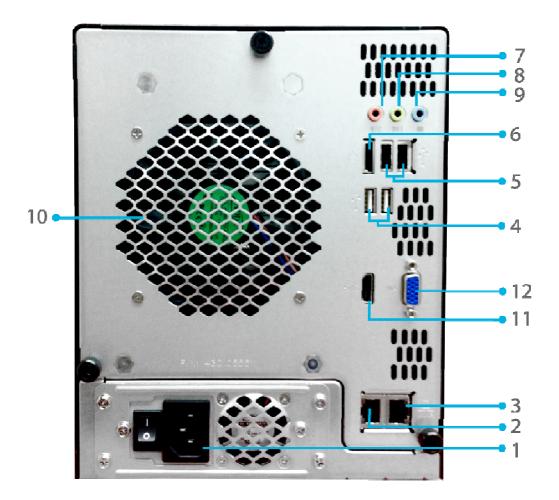

| Back Panel        |                                                                          |  |
|-------------------|--------------------------------------------------------------------------|--|
| Item              | Description                                                              |  |
| 1.Power Connector | <ul> <li>Connect the included power cords to these connectors</li> </ul> |  |
| 2. WAN/LAN1 Port  | • WAN/LAN1 port for connecting to an Ethernet network through a          |  |
|                   | switch or router                                                         |  |
| 3. LAN2 Port      | • LAN2 port for connecting to an Ethernet network through a switch       |  |
|                   | or router                                                                |  |
| 4.USB Port        | • USB 2.0 port for compatible USB devices, such as USB disks, and        |  |
|                   | USB printers                                                             |  |
| 5.USB Port        | <ul> <li>USB 2.0 port for compatible USB devices.</li> </ul>             |  |
| 6.eSATA Port      | <ul> <li>eSATA port for high-speed storage expansion</li> </ul>          |  |
| 7.Line in         | • For Audio in                                                           |  |
| 8. Line out       | • For Audio out                                                          |  |
| 9. Mic input      | Microphone input                                                         |  |
| 10.System Fan     | <ul> <li>System fan that exhausts heat from the unit.</li> </ul>         |  |
| 11.HDMI Port      | • For Video/Audio out                                                    |  |
| 12.VGA Port       | • For Video out                                                          |  |

#### V6810:

The V6810 rear panel features ports and connectors.

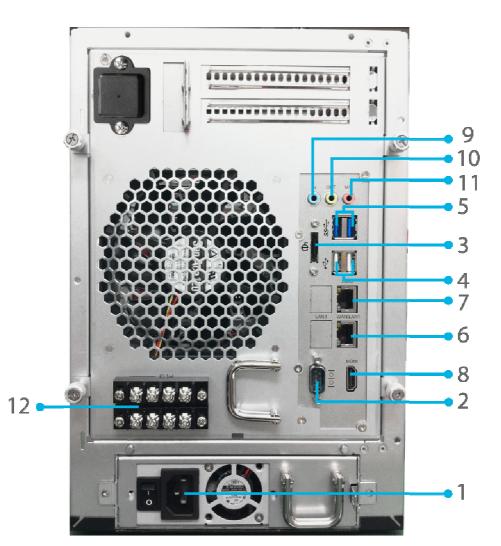

| Back Pan          | Back Panel                                                                                             |  |  |
|-------------------|----------------------------------------------------------------------------------------------------|--|--|
| Item              | Description                                                                                            |  |  |
| 1.Power Connector | <ul> <li>Connect the included power cords to these connectors</li> </ul>                               |  |  |
| 2.Serial Port     | <ul> <li>This port is for external UPS device</li> </ul>                                               |  |  |
| 3.eSATA Port      | <ul> <li>eSATA port for high-speed storage expansion</li> </ul>                                        |  |  |
| 4.USB Port        | <ul> <li>USB 2.0 port for compatible USB devices, such as USB disks, and<br/>USB printers</li> </ul>   |  |  |
| 5.USB Port        | USB 3.0 port for compatible USB devices.                                                               |  |  |
| 6.WAN/LAN1 Port   | <ul> <li>WAN/LAN1 port for connecting to an Ethernet network through a<br/>switch or router</li> </ul> |  |  |
| 7.LAN2 Port       | <ul> <li>LAN2 port for connecting to an Ethernet network through a switch<br/>or router</li> </ul>     |  |  |
| 8.HDMI Port       | • For Video/Audio out                                                                                  |  |  |
| 9.Line in         | • For Audio in                                                                                         |  |  |
| 10. Line out      | • For Audio out                                                                                        |  |  |
| 11. Mic input     | Microphone input                                                                                       |  |  |
| 12. User GPIO     | <ul> <li>Could define each GPIO (0~7) and implement its own<br/>functionality.</li> </ul>              |  |  |

# **Chapter 2: Hardware Installation**

#### Overview

Your Thecus VisoGuard is designed for easy installation. To help you get started, the following chapter will help you quickly get your Thecus VisoGuard up and running. Please read it carefully to prevent damaging your unit during installation.

# Before You Begin

Before you begin, be sure to take the following precautions:

- 1. Read and understand the **Safety Warnings** outlined in the beginning of the manual.
- 2. If possible, wear an anti-static wrist strap during installation to prevent static discharge from damaging the sensitive electronic components on the Thecus VisoGuard.
- 3. Be careful not to use magnetized screwdrivers around the Thecus VisoGuard's electronic components.

#### **Cable Connections**

To connect the Thecus VisoGuard product to your network, follow the steps below:

1. Connect an Ethernet cable from your network to the WAN/LAN1 port on the back panel of the Thecus VisoGuard.

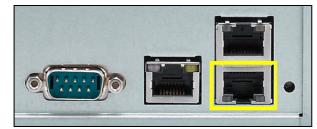

▲ V8810U/V16810U WAN/LAN1 port

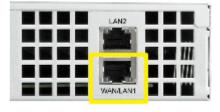

▲ V4510U WAN/LAN1 port

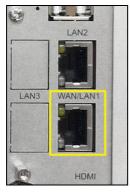

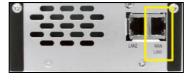

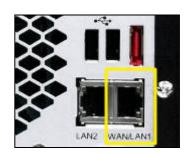

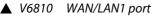

V2510 WAN/LAN1 port

▲ V4510 WAN/LAN1 port

2. Connect the provided power cord into the universal power socket on the back panel. Plug the other end of the cord into a surge protector socket.

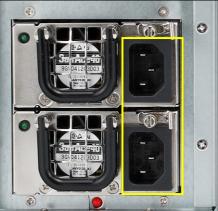

▲ V8810U/V16810U power socket

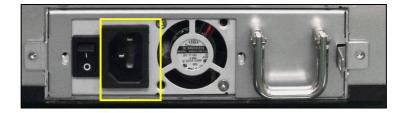

▲ V6810 power socket

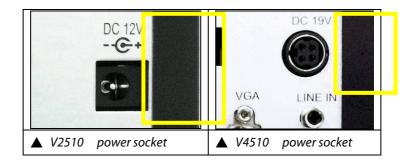

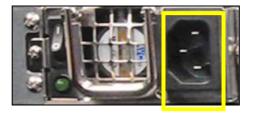

▲ V4510U power socket

3. Press the power button on the Front Panel to boot up the Thecus VisoGuard.

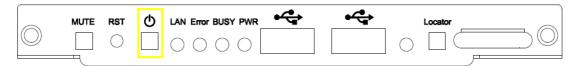

▲ V8810U/V16810U button

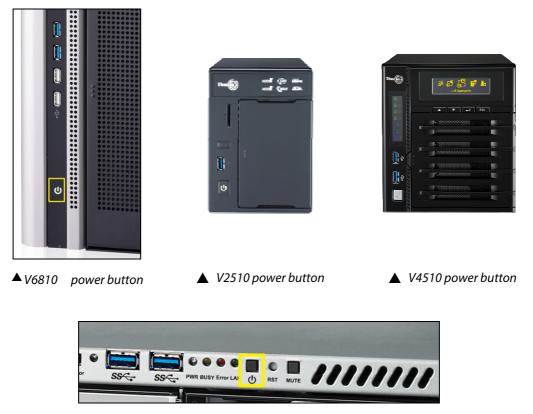

▲ V4510U power button

# **Chapter 3: First Time Setup**

#### Overview

Once the hardware is installed, physically connected to your network, and powered on, you can configure the Thecus VisoGuard so that it is accessible to your network users. There are two ways to set up your Thecus VisoGuard: using the **Thecus Setup Wizard** or the **LCD display**. Follow the steps below for initial software setup.

#### **Thecus Setup Wizard**

The handy Thecus Setup Wizard makes configuring Thecus VisoGuard a snap. To configure the Thecus VisoGuard using the Setup Wizard, perform the following steps:

- 1. Insert the installation CD into your CD-ROM drive (the host PC must be connected to the network).
- 2. The Setup Wizard should launch automatically. If not, please browse your CD-ROM drive and double click on **Setup.exe.**

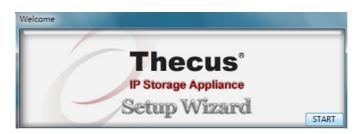

3. The Setup Wizard will start and automatically detect all Thecus storage devices on your network. If none are found, please check your connection and refer to **Chapter 7: Troubleshooting** for assistance.

| Discovery                |                         | Device Disco        | very                    | Version: 2   |
|--------------------------|-------------------------|---------------------|-------------------------|--------------|
| Login<br>System          | No Host Name<br>1 N8900 | IP<br>192.168.0.102 | MAC<br>00-14-FD-13-98-B | G<br>C   192 |
| Network<br>Configuration |                         |                     |                         |              |
| Change<br>Password       |                         |                     |                         |              |
| Complete                 |                         |                     |                         |              |

- 4. Select the Thecus VisoGuard that you like to configure.
- 5. Login with the administrator account and password. The default account and password are both "admin".

| Thegus                   | IP Storage A    | pplianc     |
|--------------------------|-----------------|-------------|
| Device<br>Discovery      | Login System    | Version: 20 |
| Login<br>System          | Admin ID: admin |             |
| Network<br>Configuration | Password:       |             |
| Change<br>Password       |                 |             |
| Complete                 |                 |             |
|                          |                 |             |

6. Name your Thecus VisoGuard and configure the network IP address. If your switch or router is configured as a DHCP Server, configuring the Thecus VisoGuard to automatically obtain an IP address is recommended. You may also use a static IP address and enter the DNS Server address manually.

| Device<br>Discovery      | Network Configurat          | ion Version: |
|--------------------------|-----------------------------|--------------|
| Login<br>System          | Host Name: N8900<br>IP Type |              |
| System                   | FixedIP     OHCP            |              |
| Network<br>Configuration | IP Setting                  |              |
|                          | IP address: 192.168.0.102   |              |
| Change<br>Password       | Netmask: 255.255.255.0      |              |
|                          | Gateway IP: 192.168.0.1     |              |
| Complete                 | DNS Server: 192168.01       | _            |

7. Change the default administrator password.

| Thecus                   | IP Storage Ap   | plianc       |
|--------------------------|-----------------|--------------|
| Device<br>Discovery      | Change Password | Version: 204 |
| Login<br>System          |                 |              |
| Network<br>Configuration | New Password:   |              |
| Change<br>Password       | Contrain Again: |              |
| Complete                 |                 |              |
|                          |                 |              |

8. Finished! Access the Thecus VisoGuard Web Administrator Interface by pressing the *Start Browser* button. You can also configure another Thecus

VisoGuard at this point by clicking the **Setup Other Device** button. Press **Exit** to exit the wizard.

| Device<br>Discovery      | Complete           | Version: 2.0.4 |  |
|--------------------------|--------------------|----------------|--|
| Login<br>System          | Setup Other Device |                |  |
| Network<br>Configuration | Start Browser      |                |  |
| Change<br>Password       |                    |                |  |
| J Complete               |                    |                |  |
|                          |                    | Exit           |  |

# LCD Operation (v4510U/v5510)

The mentioned models above are equipped with an LCD on the front for easy status display and setup. There are four buttons on the front panel to control the LCD functions.

#### **LCD Controls**

Use the **Up** ( $\blacktriangle$ ), **Down** ( $\triangledown$ ), **Enter** ( $\dashv$ ) and **Escape** (**ESC**) keys to select various configuration settings and menu options for Thecus IP storage configuration.

The following table illustrates the keys on the front control panel:

| LCD C      | LCD Controls |                                                                 |  |  |  |
|------------|--------------|-----------------------------------------------------------------|--|--|--|
| Icon       | Function     | Description                                                     |  |  |  |
| <b></b>    | Up Button    | Select the previous configuration settings option.              |  |  |  |
| ▼          | Down Button  | USB copy confirmation display.                                  |  |  |  |
| ل <b>ہ</b> | Enter        | Enter the selected menu option, sub-menu, or parameter setting. |  |  |  |
| ESC        | Escape       | Escape and return to the previous menu.                         |  |  |  |

There are two modes of operation for the LCD: **Display Mode** and **Management Mode**.

#### **Display Mode**

During normal operation, the LCD will be in **Display Mode**.

| Display Mode     |                                                |  |
|------------------|------------------------------------------------|--|
| Item             | Description                                    |  |
| Host Name        | Current host name of the system.               |  |
| WAN/LAN1         | Current WAN/LAN1 IP setting.                   |  |
| LAN2             | Current LAN2 IP setting.                       |  |
| Link Aggregation | Current Link Aggregation status                |  |
| System Fan1      | Current system fan1 status.                    |  |
| System Fan2      | Current system fan2 status.                    |  |
| CPU Fan          | Current CPU fan status                         |  |
| 2009/05/22 12:00 | Current system time.                           |  |
| Disk Info        | Current status of disk slot has been installed |  |
| RAID             | Current RAID status.                           |  |

The Thecus VisoGuard will rotate these messages every one-two seconds on the LCD display.

#### **USB Copy**

The USB Copy function enables you to copy files stored on USB devices such as USB disks and digital cameras to the Thecus VisoGuard by press button. To use USB copy, follow the steps below:

- 1. Plug your USB device into an available USB port on the Front end.
- 2. In **Display Mode**, press the **Down Button** (▼).
- 3. The LCD will display "USB Copy?"
- 4. Press **Enter** (↓) and the Thecus VisoGuard will start copying USB disks connected to the front USB port.
- 5. All of data will be copied into system folder named "USB copy".

#### Management Mode

During setup and configuration, the LCD will be in **Management Mode**.

To enter into Management Mode, press **Enter (**, ) and an "*Enter Password"* prompt will show on the LCD.

At this time, the administrator has to enter the correct LCD password. System will check whether the correct LCD password has been entered. The default LCD password is " 0000 ". If correct password is entered, you will enter into the **Management Mode** menu.

| Management Mode     |                                                    |  |  |  |
|---------------------|----------------------------------------------------|--|--|--|
| Item                | Description                                        |  |  |  |
| WAN/LAN1 Setting    | IP address and netmask of your WAN/LAN1 ports.     |  |  |  |
| LAN2 Setting        | IP address and netmask of your LAN2 ports.         |  |  |  |
| Link Agg. Setting   | Select Failover.                                   |  |  |  |
| Change Admin Passwd | Change administrator's password for LCD operation. |  |  |  |
| Reset to Default    | Reset system to factory defaults.                  |  |  |  |
| Exit                | Exit Management Mode and return to Display Mode.   |  |  |  |

NOTE

You can also change your LCD password using the Web Administration Interface by navigating to **System Management > Administrator Password**. For more on the Web Administration Interface, see **Chapter 4: System Management**.

### OLED Operation(V4510/V6810/V8810U/V16810U)

#### **OLED Operation**

The Thecus VisoGuard is equipped with an OLED on the front for easy status display and setup. There are four buttons on the front panel to control the OLED functions.

#### **OLED Controls**

Use the **Up** ( $\blacktriangle$ ), **Down** ( $\triangledown$ ), **Enter** ( $\dashv$ ) and **Escape** (**ESC**) keys to select various configuration settings and menu options for Thecus VisoGuard configuration.

The following table illustrates the keys on the front control panel:

| OLED Controls |             |                                                                 |  |  |
|---------------|-------------|-----------------------------------------------------------------|--|--|
| Icon          | Function    | Description                                                     |  |  |
|               | Up Button   | Select the previous configuration settings option.              |  |  |
| ▼             | Down Button | USB copy confirmation display.                                  |  |  |
| Ļ             | Enter       | Enter the selected menu option, sub-menu, or parameter setting. |  |  |
| ESC           | Escape      | Escape and return to the previous menu.                         |  |  |

There are two modes of operation for the OLED: **Display Mode** and **Management Mode**.

#### **Display Mode**

During normal operation, the OLED will be in **Display Mode**.

| Display Mode     |                                  |  |
|------------------|----------------------------------|--|
| Item             | Description                      |  |
| Host Name        | Current host name of the system. |  |
| WAN/LAN1         | Current WAN/LAN1 IP setting.     |  |
| LAN2             | Current LAN2 IP setting.         |  |
| Link Aggregation | Current Link Aggregation status  |  |
| System Fan       | Current system fan status.       |  |
| CPU Fan          | Current CPU fan status           |  |
| 2009/05/22 12:00 | Current system time.             |  |
| RAID             | Current RAID status.             |  |
|                  |                                  |  |

The Thecus VisoGuard will rotate these messages every one-two seconds on the OLED display.

# USB Copy

The USB Copy function enables you to copy files stored on USB devices such as USB disks and digital cameras to the Thecus VisoGuard with a press of a button. To use USB copy, follow the steps below:

1. Plug your USB device into an available USB port on the Front Panel.

- 2. In **Display Mode**, press the **Enter** (↓).
- 3. The LCD will display "USB Copy?"
- 4. Press **Enter** (↓) and the Thecus VisoGuard will start copying USB disks connected to the front USB port. The LCD will display the USB copy progress and results.

#### Typical Setup Procedure

From the Web Administration Interface, you can begin to setup your Thecus VisoGuard for use on your network. Setting up the Thecus VisoGuard typically follows the five steps outlined below.

For more on how to use the Web Administration Interface, see **Chapter 4: Web Administration Interface**.

#### Step 1: Network Setup

From the Web Administration Interface, you can configure the network settings of the Thecus VisoGuard for your network. You can access the **Network** menu from the menu bar.

For details on how to configure your network settings, refer to **Chapter 4: System Network** .

#### **Step 2: RAID Creation**

Next, administrators can configure their preferred RAID setting and build their RAID volume. You can access RAID settings from the menu bar of the Web Administration Interface by navigating to **Storage Management > RAID Management.** 

For more information on configuring RAID, see Chapter 4: Storage > RAID Management.

Don't know which RAID level to use? Find out more about the different RAID levels from **Appendix B: RAID Basics**.

#### **Step 3: Create Local Users or Setup Authentication**

Once the RAID is ready, you can begin to create local users for Thecus VisoGuard. For more on managing users, go to **Chapter 4: User and Group Authentication**.

#### Step 4: Create Folders and Set Up ACLs

Once users are introduced into your network, you can begin to create various folders on the Thecus VisoGuard and control user access to each using Folder Access Control Lists.

More information on managing folders, see Chapter 4: Storage Management > Share Folder .

To find out about configuring Folder Access Control Lists, see **Chapter 4: Storage Management > Share Folder > Folder Access Control List (ACL)**.

#### **Step 5: Start Services**

Finally, you can start to setup the different services of Thecus VisoGuard for the users on your network. You can find out more about each of these services by clicking below:

SMB/CIFS

File Transfer Protocol (FTP)

# **Chapter 4: System Administration**

#### Overview

The Thecus VisoGuard provides an easily accessible **Web Administration Interface**. With it, you can configure and monitor the Thecus VisoGuard anywhere on the network.

#### Web Administration Interface

Make sure your network is connected to the Internet. To access Thecus VisoGuard **Web Administration Interface**:

1. Type the Thecus VisoGuard IP address into your browser. (Default IP address is <a href="http://192.168.1.100">http://192.168.1.100</a>)

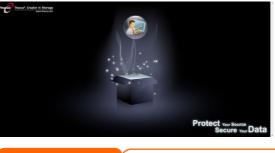

**NOTE** Your computer's network IP address must be on the same subnet as the Thecus IP storage. If the Thecus IP storage has default IP address of 192.168.1.100, your managing PC IP address must be 192.168.1.x, where x is a number between 1 and 254, but not *100*.

2. Login to the system using the administrator user name and password. The factory defaults are:

User Name: admin Password: admin

% If you changed your password in the setup wizard, use the new password.

Once you are logged in as an administrator disclaimer page will appear as below. Please click the check box if you do not want to have this page displayed during the next login.

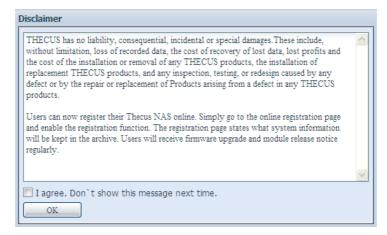

Following by disclaim page, you will see the **Web Administration Interface**. From here, you can configure and monitor virtually every aspect of the Thecus VisoGuard from anywhere on the network.

#### **My Favorite**

The user interface with "My Favorite" shortcut is allowed user to designate often used items and have them display on the main screen area. The figure below displays system favorite functions.

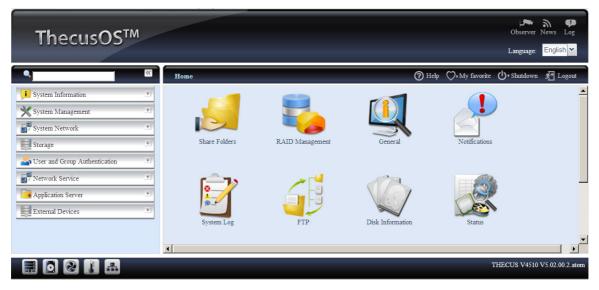

Administrators can add or remove favorite functions to My Favorites by right clicking the mouse on the menu tree.

The other way administrators can add favorite functions is by clicking the "Add Favorite" icon in each function screen. Please refer figure below in red circuit icon.

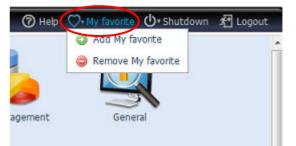

To return to the favorite screen, simply click "Home" located at the left hand corner of the main screen.

| ٩                    |   | Home > System Information > General |        | 🕜 Help | ♡• My favorite | () • Shutdown | 🕂 Logout |
|----------------------|---|-------------------------------------|--------|--------|----------------|---------------|----------|
| 🔎 System Information | - | Product Inform                      | nation |        |                |               |          |
| General<br>Status    |   | Manufacturer                        | Thecus |        |                |               |          |
| Curtary Law          |   | Des durat Ma                        | 100001 |        |                |               |          |

#### Menu Bar

The **Menu Bar** is where you will find all of the information screens and system settings of Thecus VisoGuard. The various settings are placed in the following groups on the menu bar:

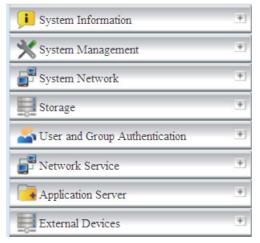

| Menu Bar                      |                                                                                                    |
|-------------------------------|----------------------------------------------------------------------------------------------------|
| Item                          | Description                                                                                            |
| System Information            | Current system status of the Thecus VisoGuard.                                                         |
| System Management             | Various Thecus VisoGuard system settings and information.                                              |
| System Network                | Information and settings for network connections, as well as various services of the Thecus VisoGuard. |
| Storage                       | Information and settings for storage devices installed into the Thecus VisoGuard.                      |
| User and Group Authentication | Allows configuration of users and groups.                                                              |
| Network Service               | Samba/CIFS ,FTP,SSH,DDNS,UPnP Port Management                                                          |
| Application Server            | System and user Module to install of the Thecus VisoGuard.                                             |
| External Devices              | Uninterrupted Power Source                                                                             |

Moving your cursor over any of these items will display the dropdown menu selections for each group.

In the following sections, you will find detailed explanations of each function, and how to configure your Thecus VisoGuard.

#### Message Bar

You can get information about system status quickly by moving mouse over.

|      | Message Bar        |                                                                                                    |  |  |  |  |
|------|--------------------|----------------------------------------------------------------------------------------------------|--|--|--|--|
| Item | Status             | Description                                                                                             |  |  |  |  |
|      | RAID Information.  | Display the status of created RAID volume. Click to go to RAID information page as short cut.           |  |  |  |  |
| 0    | Disks Information. | Display the status of disks installed in the system. Click to go to Disk information page as short cut. |  |  |  |  |
| 2    | FAN.               | Display system FAN Status. Click to go to System Status page as short cut.                              |  |  |  |  |
|      | Network.           | Green: Connection to network is normal.<br>Red: abnormal connection to the network                      |  |  |  |  |
|      | Temperature        | Display system temperature, click to go to<br>System Status page as shot cut.                           |  |  |  |  |

#### Logout

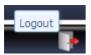

Click to logout Web Administration Interface.

#### Language Selection

The Thecus VisoGuard supports multiple Languages, including:

- English
- Japanese
- Traditional Chinese
- Simplified Chinese
- French
- German
- Italian
- Korean
- Spanish
- Russia
- Polish
- Portugal

On the menu bar, click **Language** and the **selection** list appears. This user interface will switch to selected Language for Thecus VisoGuard.

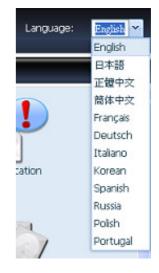

# System Information

Information provides viewing on current Product info, System Status, Service Status and Logs.

The menu bar allows you to see various aspects of the Thecus VisoGuard. From here, you can discover the status of the Thecus VisoGuard, and also other details.

#### **System Information**

Once you login, you will first see the basic **system Information** screen providing **Manufacturer**, **Product No.**, **Firmware Version**, and **System Up Time** information.

| × • • • • • • • • • • • • • • • • • • • | Home > System Informatio      | on > General               |
|-----------------------------------------|-------------------------------|----------------------------|
| System Information                      | V4510                         |                            |
| Status<br>System Log                    | Manufacturer:<br>Product No.: | Thecus<br>V4510            |
| 🗙 System Management 💌                   | Firmware Version:             | 5.02.00.2.atom             |
| System Network                          | Up Time:                      | 2 days 23 hours 48 minutes |

| System Information                                         |                                       |  |
|------------------------------------------------------------|---------------------------------------|--|
| Item                                                       | Description                           |  |
| Manufacturer Displays the name of the system manufacturer. |                                       |  |
| Product No.                                                | Shows the model number of the system. |  |
| Firmware version                                           | Shows the current firmware version.   |  |
| Up time Displays the total run time of the system.         |                                       |  |

#### System/Service Status

From the **System Information** menu, choose the **Status** item, **Service Status** screens appear. These screens provide basic system and service status information.

| >>>>>>>>>>>>>>>>>>>>>>>>>>>>>>>>>>>>>> | Home > System Information | > Status | ⑦ Help ♡•N | My favorite 🕛 • Shutdown | ∱ Logout |
|----------------------------------------|---------------------------|----------|------------|--------------------------|----------|
| <b>i</b> System Information            | Service Status            |          |            |                          |          |
| General General                        | SMB/CIFS Status:          | Running  |            |                          |          |
| System Log                             | FTP Status:               | Stopped  |            |                          |          |

| Service Status  |                                    |  |
|-----------------|------------------------------------|--|
| Item            | Description                        |  |
| SMB/CIFS Status | The status of the SMB/CIFS server. |  |
| FTP Status      | The status of the FTP server.      |  |

#### Logs

From the **System Information** menu, choose the **System Logs** item and the **System Logs** screen appears. This screen shows a history of system usage and

important events such as disk status, network information, and system booting. See the following table for a detailed description of each item:

•

| <ul> <li>Record(s)</li> </ul> | 🗸 🎲 Apply   Display System 🔽 All 🔽 Level 🕂 Export Record 🤤 Delete Record   Auto Refresh           |
|-------------------------------|---------------------------------------------------------------------------------------------------|
| Date Time                     | Event                                                                                             |
| 2012-10-22 15:23:20           | [V4510] : User admin logged in from 172.16.64.168                                                 |
| 2012-10-22 14:43:09           | [V4510] : User admin logged in from 172.16.64.168                                                 |
| 2012-10-22 11:47:45           | [V4510] : User admin logged in from 172.16.64.119                                                 |
| 2012-10-22 11:37:46           | [V4510] : SSH service starts.                                                                     |
| 2012-10-22 11:35:13           | [V4510] : User admin logged in from 172.16.64.119                                                 |
| 2012-10-20 07:50:21           | [V4510] : Healthy: The RAID [RAID] on system [V4510] is healthy now.                              |
| 2012-10-20 07:50:16           | [V4510] : The RAID [RAID] on system [V4510] is recovering the RAID and rebuilding is in progress. |
| 2012-10-20 07:50:16           | [V4510] : Healthy: The RAID [RAID] on system [V4510] is healthy now.                              |

•

| Time 🕶              | <ul> <li>Logs Information</li> </ul>  |                             |
|---------------------|---------------------------------------|-----------------------------|
| 2009/05/25 13:44:51 | A Sort Ascending n logged in fr       | om 172.16.65.107            |
| 2009/05/25 13:41:29 | Sort Descending m n5500-dual          | 01 found UPS is unavailable |
| 2009/05/25 13:36:24 | m n5500-dual                          | 01 found UPS is unavailable |
| 2009/05/25 13:31:24 | Columns 🕨 🔽 Time                      | s unavailable               |
| 2009/05/25 13:26:18 | 5500-dual01 : The syste 👿 Logs In     | nformation s unavailable    |
| 2009/05/25 13:21:13 | 5500-dual01 : The system n5500-dual   | 01 found UPS is unavailable |
| 2009/05/25 13:16:08 | 5500-dual01 : The system n5500-dual   | 01 found UPS is unavailable |
| 2009/05/25 13:12:28 | 5500-dual01 : User admin logged in fr | om 172.16.65.107            |
| 2009/05/25 13:11:03 | 5500-dual01 : The system n5500-dual   | 01 found UPS is unavailable |

#### See the following table for a detailed description of each item:

| System Logs             |                                                                 |  |  |
|-------------------------|-----------------------------------------------------------------|--|--|
| Item                    | Description                                                     |  |  |
| All                     | Provides all log information including system messages, warning |  |  |
|                         | messages and error messages.                                    |  |  |
| INFO                    | Records information about system messages.                      |  |  |
| WARN                    | Shows only warning messages.                                    |  |  |
| ERROR                   | Shows only error messages.                                      |  |  |
| Download All Log File   | Export all logs to an external file.                            |  |  |
| Truncate All Log File   | Clear all log files.                                            |  |  |
| The number of lines per | Specify desired number of lines to display per page.            |  |  |
| page 🗌                  |                                                                 |  |  |
| Sort Ascending          | Shows logs by date in ascending order.                          |  |  |
| Sort Descending         | Shows logs by date in descending order.                         |  |  |
| << < > >>               | Use the forward ( > >>  ) and backward (  << < ) buttons to     |  |  |
|                         | browse the log pages.                                           |  |  |
|                         | Re-loading logs.                                                |  |  |
| 2                       |                                                                 |  |  |

### System Management

The **System Management** menu gives you a wealth of settings that you can use to configure your Thecus VisoGuard system administration functions. You can set up system time, system notifications, and even upgrade firmware from this menu.

## Time: Setting system time

From the **time** menu, choose the **Time** item and the **Time** screen appears. Set the desired **Date**, **Time**, and **Time Zone**. You can also elect to synchronize the system time on Thecus VisoGuard with an **NTP (Network Time Protocol) Server**.

| ×                                                      | Home > System Management > Date and Time | ⑦ Help ♡+My favorite 🕛+ Shutdown 🕂 Logout |
|--------------------------------------------------------|------------------------------------------|-------------------------------------------|
| 🕕 System Information 🔳                                 | System Date and Time Settings            |                                           |
| 🗙 System Management 🖃                                  | Date: 1                                  | 0/22/2012                                 |
| Date and Time                                          | Time:                                    | 6:43 🕶                                    |
| - Notifications<br>- Notifications<br>Firmware Upgrade | Time Zone:                               | Asia/Taipei 👻                             |
| - Administrator Password                               | NTP Service:                             | Enable                                    |
|                                                        | Sync with an External NTP Server:        | ) Yes 📀 No                                |
| - 🔘 Reboot & Shutdown<br>- 🧽 File System Check         | Select an external NTP server:           | lock.isc.org                              |
|                                                        | Apply                                    |                                           |

#### See the following table for a detailed description of each item:

| Description                                                            |
|------------------------------------------------------------------------|
| Sets the system date.                                                  |
| Sets the system time.                                                  |
| Sets the system time zone.                                             |
| Select <b>Enable</b> to synchronize with the NTP server.               |
| Select Disable to close the NTP server synchronization.                |
| Select <b>YES</b> to allow Thecus VisoGuard to synchronize with an NTP |
| server of your choice. Press Apply to change.                          |
|                                                                        |

WARNING

If an NTP server is selected, please make sure your Thecus IP storage has been setup to access the NTP server.

### Notification configuration

From the menu, choose the **Notification** item, and the **Notification Configuration** screen appears. This screen lets you have Thecus VisoGuard notify you in case of any system malfunction. Press **Apply** to confirm all settings. See following table for a detailed description of each item.

|                                 |    |                                       |          |                             |               |             | _        |
|---------------------------------|----|---------------------------------------|----------|-----------------------------|---------------|-------------|----------|
|                                 | ~  | Home > System Management > Notificati | ons      | (?) Help                    | ♥•My favorite | U* Shutdown | I Logout |
| <b>i</b> System Information     | +) | Notification Configuration            |          |                             |               |             |          |
| 🗙 System Management             | -  | Beep Notification                     | Enable   | 🔘 Disable                   |               |             |          |
| Date and Time                   |    | Email Notification                    | 💮 Enable | <ul> <li>Disable</li> </ul> |               |             |          |
| Firmware Upgrade                |    | Authorization Type:                   | ~        |                             |               |             |          |
|                                 |    | SMTP Server:                          |          |                             | Port:         |             |          |
| Factory Default                 |    | SMTP Account ID:                      |          |                             |               |             |          |
|                                 |    | Account Password:                     |          |                             |               |             |          |
|                                 |    | Log Level:                            | ~        |                             |               |             |          |
|                                 |    | Sender's E-mail Address:              |          |                             |               |             |          |
|                                 | _  | Recipient's E-mail Address 1:         |          |                             |               |             |          |
| System Network                  | +J | Recipient's E-mail Address 2:         |          |                             |               |             |          |
| Storage                         | +J | Recipient's E-mail Address 3:         |          |                             |               |             |          |
| Subser and Group Authentication | +) | Recipient's E-mail Address 4:         |          |                             |               |             |          |
| Network Service                 | +) | E-Mail Test Apply                     |          |                             |               |             |          |

| Notification Configuration |                                                               |  |  |  |
|----------------------------|---------------------------------------------------------------|--|--|--|
| Item                       | Description                                                   |  |  |  |
| Beep Notification          | Enable or disable the system beeper that beeps when a problem |  |  |  |
|                            | occurs.                                                       |  |  |  |
| Email Notification         | Enable or disable email notifications of system problems.     |  |  |  |
| Authentication Type        | Select the SMTP Server account authentication type.           |  |  |  |
| SMTP Server                | Specifies the hostname/IP address of the SMTP server.         |  |  |  |
| Port                       | Specifies the port to send outgoing notification emails.      |  |  |  |
| SMTP Account ID            | Set the SMTP Server Email account ID.                         |  |  |  |
| Account Password           | Enter a new password.                                         |  |  |  |
| Log Level                  | Select the log level to send the e-mail out.                  |  |  |  |
| Sender's E-mail            | Set email address to send email.                              |  |  |  |
| Address                    |                                                               |  |  |  |
| Receiver's E-mail          | Add one or more recipient's email addresses to receive email  |  |  |  |
| Address (1,2,3,4)          | notifications.                                                |  |  |  |

| N. 1 |   |  |  |
|------|---|--|--|
|      | - |  |  |

Consult with your mail server administrator for email server information.

#### Firmware Upgrade

From the menu, choose the *Firmware Upgrade* item and the **Firmware Upgrade** screen appears.

| •                           | 337      | Home > System Mar | agement > Firmware Upgrade | 🕐 Help | ♥•My favorite | (). Shutdown | ⊀ Logout |
|-----------------------------|----------|-------------------|----------------------------|--------|---------------|--------------|----------|
| <b>I</b> System Information |          | _                 |                            |        |               |              |          |
| 🗙 System Management         | -        | Firmware:         | Select a firmware file     |        |               |              |          |
| Date and Time               | <b>_</b> | Apply             |                            |        |               |              |          |
| Firmware Upgrade            | -        |                   |                            |        |               |              |          |

Follow the steps below to upgrade your firmware:

- 1. Use the **Browse** button to find the firmware file.
- 2. Press **Apply**.
- 3. The beeper beeps and the Busy LED blinks until the upgrade is complete.

| ΝΟΤΕ    | <ul> <li>The beeper only beeps if it is enabled in the System Notification menu.</li> <li>Check Thecus website for the latest firmware release and release notes.</li> <li>Downgrading firmware is not permitted.</li> </ul> |
|---------|----------------------------------------------------------------------------------------------------|
| WARNING | Do not turns off the system during the firmware upgrade process.<br>This will lead to a catastrophic result that may render the system inoperable.                                                                           |

## **Administrator Password**

From the menu, choose the **Administrator Password** item and the **Change Administrator Password** screen appears. Enter a new password in the **New Password** box and confirm your new password in the **Confirm Password** box. Press **Apply** to confirm password changes. There is also **password** for enter **OLED** setting you could setup here. Enter a new password in the **New Password** box and confirm your new password in the **Confirm Password** box. Press **Apply** to confirm password changes.

| •                                                                                | ~~ | Home > System Management > Administrator Password                  |
|----------------------------------------------------------------------------------|----|--------------------------------------------------------------------|
| ; System Information                                                             | +  | Change Administrator Password                                      |
| 💥 System Management                                                              | -  | New Password:                                                      |
| - Date and Time<br>- Notifications<br>Firmware Upgrade<br>Administrator Password |    | Confirm Password:                                                  |
| Config Mgmt<br>Factory Default<br>Rebot & Shutdown<br>File System Check          | _  | Change OLED Display Password New Password: Confirm Password: Apply |

### See the following table for a detailed description of each item.

| Change Administrator and LCD Entry Password |                                         |  |  |
|---------------------------------------------|-----------------------------------------|--|--|
| Item                                        | Description                             |  |  |
| New Password                                | Type in a new administrator password.   |  |  |
| Confirm Password                            | Type the new password again to confirm. |  |  |
| Apply                                       | Press this to save your changes.        |  |  |

## **Config Mgmt**

From the menu, choose the **Config Mgmt** item and the **System Configuration Download/Upload** screen appears. From here, you can download or upload stored system configurations.

| •                       | × . | Home > System Management > Config Mgmt  | ⑦ Help ♡+ My favorite | Ů• Shutdown ≰ Logout |
|-------------------------|-----|-----------------------------------------|-----------------------|----------------------|
| J System Information    | *   | System Configuration Download/Upload    |                       |                      |
| 💥 System Management     | -   |                                         |                       |                      |
| Date and Time           |     | Upload: Please choose a file to upload. |                       |                      |
| Notifications           |     |                                         |                       |                      |
| - Z Firmware Upgrade    |     | Upload Download                         |                       |                      |
| Administrator Password  |     |                                         |                       |                      |
| Config Mgmt             |     |                                         |                       |                      |
| Factory Default         |     |                                         |                       |                      |
| - OReboot & Shutdown    |     |                                         |                       |                      |
| - War File System Check |     |                                         |                       |                      |

See the following table for a detailed description of each item.

| System Configuration Download/Upload |                                                                              |  |
|--------------------------------------|------------------------------------------------------------------------------|--|
| Item                                 | Description                                                                  |  |
| Download                             | Save and export the current system configuration.                            |  |
| Upload                               | Import a saved configuration file to overwrite current system configuration. |  |

| NOTE | Backing up your system configuration is a great way to ensure that you can revert |
|------|-----------------------------------------------------------------------------------|
| NOTE | to a working configuration when you are experimenting with new system settings.   |
|      | The system configuration you have backup can be only restore in same firmware     |
|      | version. And the backup details have excluded user/group accounts.                |

## **Factory Default**

From the menu, choose the *Factory Default* item and the **Reset to Factory Default** screen appears. Press *Apply* to reset Thecus VisoGuard to factory default settings.

| ٩                    | ~                    | Home > System Management > Factory Default               |
|----------------------|----------------------|----------------------------------------------------------|
| 📜 System Information | Ŧ                    | Reset To Factory Default                                 |
| 💥 System Management  |                      |                                                          |
| Config Mgmt          |                      | Apply                                                    |
|                      |                      |                                                          |
|                      | Resetting to factory | defaults will not erase the data stored in the hard disk |
| WARNING              | , J                  | settings to the factory default values.                  |

### **Reboot & Shutdown**

From the menu, choose **Reboot & Shutdown** item, and the **Shutdown/Reboot System** screen appears. Press **Reboot** to restart the system or **Shutdown** to turn the system off.

|                       | Home > System Management > Reboot & Shutdown |
|-----------------------|----------------------------------------------|
| J System Information  | Shutdown/Reboot System                       |
| 🗙 System Management 📃 |                                              |
| Factory Default       | Shutdown                                     |

## **File System Check**

The File System Check allows you to perform a check on the integrity of your disks' file system. Under the menu, click *File system Check* and the **File System Check** prompt appears.

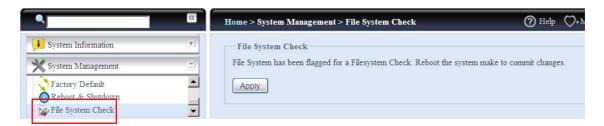

To perform a file system check, click *Apply*. Once clicked, the following prompt will appear:

| File Syste | m Check                                                                   |
|------------|---------------------------------------------------------------------------|
| ?          | The setting has been changed; carry on with press 'Yes' for confirmation. |
|            | Yes No                                                                    |

Click **Yes** to reboot the system.

| File System Check | File System Check |  |
|-------------------|-------------------|--|
| Reboot            | <br>Reboot        |  |
| 64                | Done.             |  |

Once the system has rebooted, you will be returned to the **File System Check** prompt. There you will see the available RAID volumes to run the file system check. Check the desired RAID volumes and click **Next** to proceed with the file system check. Click **Reboot** to reboot without running the check.

| RAID              | 1,2,3,4          |                | Normal            | 2223.9        |                    |
|-------------------|------------------|----------------|-------------------|---------------|--------------------|
|                   |                  |                |                   |               |                    |
|                   |                  |                |                   |               |                    |
| File System Check |                  |                |                   |               |                    |
|                   |                  |                |                   |               |                    |
| crypted RAID does | not support file | system checks! | ۶Ļ                |               |                    |
|                   |                  |                | $\checkmark$      |               |                    |
| RAID Level        | Disks            | Status         | Filesystem Status | Data Capacity | Last Check Time    |
| crypted RAID does | not support file | system checks! | Ŷ                 |               |                    |
|                   | and a            |                | et a start et al. |               | line of the second |

Next Reboot

Once you click *Next*, you will see the following screen:

| Status:                      | Press Start to Begin |   |
|------------------------------|----------------------|---|
| Latest 20 lines Information: |                      |   |
|                              |                      |   |
|                              |                      |   |
|                              |                      |   |
| Result:                      |                      | * |

Click **Start** to begin the file system check. Click **Reboot** to reboot the system. When the file system check is run, the system will show 20 lines of information until it is complete. Once complete, the results will be shown at the bottom.

| Latest 20 lines Information: | [2009/6/8 14:5:33] 4 8 8                                                                          |
|------------------------------|---------------------------------------------------------------------------------------------------|
|                              | [2009/6/8 14:5:33] Pass 5: Checking group summary information                                     |
|                              | [2009/6/8 14:5:33] 5 0 16                                                                         |
|                              | [2009/6/8 14:5:33] 5 1 16                                                                         |
|                              | [2009/6/8 14:5:33] 5 2 16                                                                         |
|                              | [2009/6/8 14:5:33] 5 3 16                                                                         |
|                              | [2009/6/8 14:5:33] 5 4 16                                                                         |
|                              | [2009/6/8 14:5:33] 5 5 16                                                                         |
|                              | [2009/6/8 14:5:33] 5 6 16                                                                         |
|                              | [2009/6/8 14:5:33] 5 7 16                                                                         |
|                              | [2009/6/8 14:5:33] 5 8 16                                                                         |
|                              | [2009/6/8 14:5:33] 5 9 16                                                                         |
|                              | [2009/6/8 14:5:33] 5 10 16                                                                        |
|                              | [2009/6/8 14:5:33] 5 11 16                                                                        |
|                              | [2009/6/8 14:5:33] 5 12 16                                                                        |
|                              | [2009/6/8 14:5:33] 5 13 16                                                                        |
|                              | [2009/6/8 14:5:33] 5 14 16                                                                        |
|                              | [2009/6/8 14:5:33] 5 15 16                                                                        |
|                              | [2009/6/8 14:5:33] 5 16 16                                                                        |
|                              | [2009/6/8 14:5:33] /dev/vg0/syslv: 33/262144 files (3.0% non-<br>contiguous), 16763/262144 blocks |
| Result:                      | RAID [ 1,2,3,4,5 ] System Volume : Exit Code = 0 , No                                             |
|                              | errors.                                                                                           |
|                              | RAID [ 1,2,3,4,5 ] Data Volume : Exit Code = 0 , No errors.                                       |
|                              |                                                                                                   |
|                              |                                                                                                   |

NOTE

The system must be rebooted before Thecus IP storage can function normally after file system check complete.

## System Network

Use the **System Network** menu to make network configuration settings for on board network ports or additional NIC as well as DHCP and link aggregation.

## Networking

From the **System Network** menu, choose **Networking**, and the **Networking Configuration** screen appears. This screen displays the network parameters of the global setting and available network connection. You may change any of these items and press **Apply** to confirm your settings. See a description of each item in the following table:

| Home > System Net   | twork > Networking                          |                    |                                          | ⑦ Help ♡• My favori |
|---------------------|---------------------------------------------|--------------------|------------------------------------------|---------------------|
| Host Settings       |                                             |                    |                                          |                     |
| Host Name:          | PMA                                         | Domain Name:       | thecus.com                               |                     |
| WINS Server 1:      | 172.16.66.135                               | WINS Server 2:     |                                          |                     |
| DNS 1:              | Manual     O DHCP (Get From W 172.16.66.243 | AN/LAN1)           |                                          |                     |
| DNS 2:<br>DNS 3:    | 168.95.1.1                                  |                    |                                          |                     |
| WAN/LAN1 LAN2       | LAN3 Additional LAN4 Additional LAN         | 15 Additional LAN6 | Additional LAN7                          |                     |
| Status:             |                                             | Speed:             | 1000Mb/s                                 |                     |
| MAC Address:        | 00:14:FD:15:59:84                           | Link Status:       | Connected                                |                     |
| Jumbo Frame:        | Disabled ¥                                  |                    |                                          |                     |
| IPv4                |                                             | IPv6               |                                          |                     |
| Enable:             |                                             | Enable:            |                                          |                     |
| Mode:               | Manual DHCP                                 | Mode:              | <ul> <li>Manual</li> <li>DHCP</li> </ul> |                     |
| IP:                 | 172.16.66.25                                | IP:                | fec0::1                                  |                     |
| Netmask:            | 255.255.252.0                               | Prefix Length:     | 64                                       |                     |
| Gateway:            | 172.16.66.135                               | Gateway:           |                                          |                     |
| Note:               |                                             |                    |                                          |                     |
| Default Gateway: WA | N/LAN1 ¥                                    |                    |                                          |                     |

The available system network ports are coming from embedded of system and additionally added from reserved PCI-e slot with associated compatible list. Therefore, the screen shows above is example from Thecus N16000 with 3 GbE NIC on board and installed additional Intel PRO/1000 PT quad port NIC, it makes total 7 NIC ports for the system.

| Network Conf     | iguration (Global parameter)                                                                                                    |
|------------------|----------------------------------------------------------------------------------------------------|
| Item             | Description                                                                                                    |
| Host name        | Host name that identifies the Thecus VisoGuard on the network.                                                                                                    |
| Domain name      | Specifies the domain name of Thecus VisoGuard.                                                                                                    |
| WINS Server      | To set a server name for NetBIOS computer.                                                                                                    |
| DNS Mode         | Select the DNS server is coming from DHCP server or manual input.<br>It has totally 3 DNS servers can be input. If choose DNS server is<br>granted from DHCP server then it will refer to WAN/LAN1 port. |
| DNS Server 1,2,3 | Domain Name Service (DNS) server IP address.                                                                                                    |

| Network Co            | nfiguration (NIC port)                                                                      |
|-----------------------|---------------------------------------------------------------------------------------------|
| Link speed            | Display associated NIC port link speed.                                                     |
| Link status           | Display associated NIC port link status.                                                    |
| MAC address           | MAC address of the network interface.                                                       |
| Jumbo Frame Support   | Enable or disable Jumbo Frame Support of associate interface on your Thecus VisoGuard.      |
| IPv4/IPv6             | Click to enable IPv4/IPv6 for TCP/IP. The default is IPv4 enabled.                          |
| Mode                  | It can choose a static IP or Dynamic IP.                                                    |
| IP                    | IP address of associate NIC interface.                                                      |
| Netmask/Prefix Length | Input netmask for IPv4 and Prefix length for IPv6.                                          |
| Gateway               | Gateway for associate NIC.                                                                  |
| Default gateway       | It can be choose from drop down list of default gateway been used for the Thecus VisoGuard. |

| ΝΟΤΕ    | <ul> <li>Only use Jumbo Frame settings when operating in a Gigabit environment where all other clients have Jumbo Frame Setting enabled.</li> <li>A correct DNS setting is vital to networks services, such as SMTP and NTP.</li> </ul> |
|---------|----------------------------------------------------------------------------------------------------|
| WARNING | Most Fast Ethernet (10/100) Switches/Routers do not support Jumbo Frame and you will not be able to connect to your Thecus NAS after Jumbo Frame is turned on.                                                                          |

## DHCP/RADVD

From the **System Network** menu, choose **DHCP/RADVD**, and the **DHCP/RADVD Configuration** screen appears. This screen displays available NIC status. And for each NIC it can be configured to act as DHCP/RADVD server if it is static IP been setup.

| WAN/LAN1     | LAN2    | LAN3    | Additional LAN4 | Additional LAN5 | Additional LAN6 | Additional LAN7 |  |
|--------------|---------|---------|-----------------|-----------------|-----------------|-----------------|--|
| Status:      |         |         |                 |                 |                 |                 |  |
| Note:        |         |         |                 |                 |                 |                 |  |
| IPv4         |         |         |                 |                 | IPv6            |                 |  |
| Enable:      |         | Enabled |                 |                 | Enable:         | Enabled         |  |
| Mode:        |         | Manual  |                 |                 | Mode:           | Manual          |  |
| IP:          |         | 172.16. | 66.25           |                 | IP:             | fec0::1         |  |
| Netmask:     |         |         |                 |                 | Prefix Length:  |                 |  |
| DHCP Service | ce:     |         |                 |                 | RADVD Service:  |                 |  |
| Start IP:    |         |         |                 |                 | Prefix:         |                 |  |
| End IP:      |         |         |                 |                 | Prefix Length:  |                 |  |
| Default Ga   | ateway: |         |                 |                 |                 |                 |  |
| DNS 1:       |         |         |                 |                 |                 |                 |  |
| DNS 2:       |         |         |                 |                 |                 |                 |  |
| DNS 3:       |         |         |                 |                 |                 |                 |  |

## **DHCP/RADVD** Server Configuration

A DHCP/RADVD server can be configured to assign IP addresses (IPv4) or Prefix (IPv6) to devices connected to the associated NIC port.

| DHCP Configura          | tion                                                           |
|-------------------------|----------------------------------------------------------------|
| Item                    | Description                                                    |
| DHCP/RADVD Server       | Enable or disable the DHCP/RADVD server to automatically       |
|                         | assign IP address to PCs connected to associate NIC interface. |
| Start IP (IPv4)         | Specifies the lower IP address of the DHCP range.              |
| End IP in (IPv4)        | Specifies the highest IP address of the DHCP range.            |
| Default Gateway (IPv4)  | Specifies gateway for the DHCP server service.                 |
| DNS Server 1,2,3 (IPv4) | Displayed the DNS server IP address.                           |
| Prefix (IPv6)           | Specifies prefix                                               |
| Prefix Length (IPv6)    | Specifies prefix length                                        |

WARNING

The IP address of associate NIC should not be in the range of the Start IP address and End IP address (IPv4).

## **Linking Aggregation**

The Thecus VisoGuard supports link aggregation from either on board network port or additional NIC. Simple click on "+" as screen shot indicate below.

| lome > System Net  | work > Linking Aggregation             | 🕜 Help 📿        | My favorite 🕛 Shutdown | I∰ Logou |
|--------------------|----------------------------------------|-----------------|------------------------|----------|
| WAN/LAN1 LAN       | 2 LAN3 Additional LAN4 Additional LAN5 | Additional LAN6 | Additional LAN7        |          |
| Status:            |                                        | Speed:          | 1000Mb/s               |          |
| Jumbo Frame:       |                                        |                 |                        |          |
| IPv4 (Origin       | al Setting)                            | IPv6(Original   | Setting)               |          |
| Enable:            | Enabled                                | Enable:         | Enabled                |          |
| Mode:              | Manual                                 | Mode:           | Manual                 |          |
| IP:                | 172.16.66.25                           | IP:             | fec0::1                |          |
| Netmask:           | 255.255.252.0                          | Prefix Length:  | 64                     |          |
| Gateway:           | 172.16.66.135                          | Gateway:        |                        |          |
|                    |                                        | Note:           |                        |          |
| Default Gateway: 🛛 | VAN/LAN1                               |                 |                        |          |
|                    |                                        |                 |                        |          |
| Apply              |                                        |                 |                        |          |
|                    |                                        |                 |                        |          |

| The associated screen shot will appear arte | clickeu. |                |
|---------------------------------------------|----------|----------------|
| Home > System Network > Linking Aggregation |          | ?              |
| Available Interfaces                        | Select   | ted Interfaces |

\_ \_ . . . \_ . . .

|                 | Available Interfaces |      | Selected Interfaces |  |
|-----------------|----------------------|------|---------------------|--|
| Name            | Speed                | Name | Speed               |  |
| WAN/LAN1        | 16                   |      |                     |  |
| LAN2            | 16                   |      |                     |  |
| LAN3            | 1G                   |      |                     |  |
| Additional LAN4 | 1G                   |      |                     |  |
| Additional LAN5 | 1G                   |      |                     |  |
| Additional LAN6 | 16                   |      |                     |  |
| Additional LAN7 | 16                   |      |                     |  |
|                 |                      |      |                     |  |

ala at will a surran a firm Will all also d

Select from available network port then move over to selected box.

|          | Available Interfaces |                 | Selected Interfaces |
|----------|----------------------|-----------------|---------------------|
| Name     | Speed                | Name            | Speed               |
| WAN/LAN1 | 16                   | Additional LAN4 | 1G                  |
| LAN2     | 1G                   | Additional LAN5 | 1G                  |
| LAN3     | 1G                   | Additional LAN6 | 1G                  |
|          |                      | Additional LAN7 | 1G                  |
|          |                      |                 |                     |
|          |                      |                 | Link                |

Click "Link" to confirm the selection. Then related screen will appear for more setting required to complete link aggregation configuration.

| WAN/LAN1 LAN2          | LINK1 🖲 🖶           |                |            |
|------------------------|---------------------|----------------|------------|
| Status:                | WAN/LAN1, LAN2      |                |            |
| Jumbo Frame:           | 1500 💙 bytes        | Link Type:     | Failover 😁 |
| IPv4                   |                     | IPv6           |            |
| Enable:                |                     | Enable:        |            |
| Mode:                  | Manual              | Mode:          | Manual     |
| IP:                    |                     | IP:            |            |
| Netmask:               |                     | Prefix Length: |            |
| Gateway:               |                     | Gateway:       |            |
| Note:                  |                     |                |            |
| efault Gateway: Non    | e 💙                 |                |            |
| Apply                  |                     |                |            |
| Description            |                     |                |            |
| Any configure will not | change until apply. |                |            |
|                        |                     |                |            |

| Link1 Config | juration                                                              |
|--------------|-----------------------------------------------------------------------|
| Status       | Specific the network ports been used with associate link aggregation. |
|              | Click on to modify selected network ports.                            |

| Jumbo Frame Support   | Enable or disable Jumbo Frame Support of associate interface on your Thecus VisoGuard.      |
|-----------------------|---------------------------------------------------------------------------------------------|
| Link Type             | Select from drop down list for desired mode.                                                |
| IPv4/IPv6             | Click to enable IPv4/IPv6 for TCP/IP. The default is IPv4 enabled.                          |
| Mode                  | It has to be static IP with link aggregation been used.                                     |
| IP                    | IP address of link aggregation                                                              |
| Netmask/Prefix Length | Input netmask for IPv4 and Prefix length for IPv6.                                          |
| Gateway               | Gateway for associate link aggregation                                                      |
| Default gateway       | It can be choose from drop down list of default gateway been used for the Thecus VisoGuard. |

Now under the networking, it will have "Link1" appear from network title bar.

| ×                               | Home > S | ystem Netv | work > Ne | tworking        |                 | 🕐 Неф 📿         | My favorite 🖒   | • Shutdown | 君 Logout |
|---------------------------------|----------|------------|-----------|-----------------|-----------------|-----------------|-----------------|------------|----------|
| 🕕 System Information 🕚          | Host Se  | ttings     |           |                 |                 |                 |                 |            |          |
| 🗙 System Management 🖃           | Host Na  | ne: [      | РМА       |                 |                 | Domain Name:    | thecus.com      |            |          |
| System Network                  | WINS S   | erver 1: [ |           |                 |                 | WINS Server 2:  |                 |            |          |
| Networking                      |          |            |           |                 |                 |                 |                 |            |          |
| DHCP/RADVD                      | DNS Se   | tings      |           |                 |                 |                 |                 |            |          |
| - 🙀 Linking Aggregation         | Mode:    | (          | Manual    | C DHCP          | (Get From WAN/  | LAN1)           |                 |            |          |
|                                 | DNS 1:   |            |           |                 |                 |                 |                 |            |          |
|                                 | DNS 2:   |            |           |                 |                 |                 |                 |            |          |
|                                 |          |            |           |                 |                 |                 |                 |            |          |
|                                 | DNS 3:   |            |           |                 | _               |                 |                 |            |          |
| Storage +                       |          |            |           |                 |                 |                 |                 | $\frown$   |          |
| Subser and Group Authentication | WAN/LA   | N1 LAN2    | LAN3      | Additional LAN4 | Additional LAN5 | Additional LAN6 | Additional LAN7 | LINK1      |          |
| Network Service                 | Statu    | 5:         |           |                 |                 | Speed:          | 1000Mb/s        | $\square$  |          |
| Application Server              | MAC      | Address:   | 00:14:F   | D:15:59:84      |                 | Link Status:    | Connected       |            |          |
| 🕂 Backup 🕚                      | dmut     | o Frame:   | Disabled  | ~               |                 |                 |                 |            |          |
|                                 | I        | v4         |           |                 |                 | IPv6            |                 |            |          |

To modify or delete LINK1, go to Link Aggregation setting page. Click on

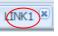

to modify setting or click on to delete this link aggregation. It can

certainly create 2<sup>nd</sup> link aggregation by click if there are still available

network ports.

## **Storage Management**

The **Storage** menu displays the status of storage devices installed in the Thecus VisoGuard, and includes storage configuration options such as RAID and disk settings, folder configuration.

## **Disks Information**

From the **Storage** menu, choose the **Disks** item and the **Disks Information** screen appears. From here, you can see various items about installed SATA/SAS hard disks. Blank lines indicate that hard disk is not currently installed in that particular disk slot.

| NOTE | The screen shot below just example from Thecus NVR. The disk slots can |
|------|------------------------------------------------------------------------|
| NOTE | from 2,4,8,12 to 16 depend on the model of Thecus NVR.                 |

| System Information               | Disk Infor | mation                           |                     |          |           |
|----------------------------------|------------|----------------------------------|---------------------|----------|-----------|
| System Management                | 😵 Smart    | 🕑 Detect Bad Block 🔘 St          | op Detect Bad Block |          |           |
| System Network                   | Disk No    | Model                            | Capacity            | Firmware | Bad Block |
| Storage -                        | ∃ V4510 (  | (2Disks)                         |                     |          |           |
| Disk Information                 | 3          | WDC WD4000FYYZ-0                 | 3,726 GB            | 01.0     |           |
| RAID Management<br>Share Folders | 4          | WDC WD4000FYYZ-0                 | 3,726 GB            | 01.0     |           |
|                                  |            |                                  |                     |          |           |
| un rate i Dindei 3               |            |                                  |                     |          | Dista     |
|                                  | Total Capa | sity: 7452 (GB)                  |                     |          | Dirls     |
|                                  |            | city: 7452 (GB)<br>er Management |                     |          | Disks     |

| Disks Information |                                            |  |  |  |
|-------------------|--------------------------------------------|--|--|--|
| Item Description  |                                            |  |  |  |
| Disk No.          | Indicates disk location.                   |  |  |  |
| Capacity          | Shows the SATA hard disk capacity.         |  |  |  |
| Model             | Displays the SATA hard disk model name.    |  |  |  |
| Firmware          | Shows the SATA hard disk firmware version. |  |  |  |
| Bad Block scan    | Yes to start scan Bad Block.               |  |  |  |

### S.M.A.R.T. Information

On the **Disks Information** screen, the status of each disk will be displayed in the **Status** column. Clicking on an **OK** or **Warning** link will display the **S.M.A.R.T Information** window for that particular disk.

You may also perform disk SMART test (not apply for SAS HDD), simply to click "Test" to start with. The result is only for reference and system will not take any action from its result.

| MART INFO      |           |                  | 5 |
|----------------|-----------|------------------|---|
| Info           |           |                  |   |
| Tray Number:   |           | 5                |   |
| Model:         |           | WDC WD2002FYPS-0 |   |
| Power On Hou   | rs:       | 529 Hours        |   |
| Temperature (  | elsius:   | 35               |   |
| Reallocated Se | ctor Coun | t: 0             |   |
| Current Pendin | g Sector: | 0                |   |
| Test           |           |                  |   |
| Test Type:     | 🖲 sho     | ort 🔘 long       |   |
| Test Result:   | Click to  | start            |   |
| Test Time:     |           |                  |   |
| Test           | )         |                  |   |

S.M.A.R.T. Information

| Item                      | Description                                                                                                    |
|---------------------------|----------------------------------------------------------------------------------------------------|
| Tray Number               | Tray the hard disk is installed in.                                                                                                    |
| Model                     | Model name of the installed hard disk.                                                                                                    |
| Power ON Hours            | Count of hours in power-on state. The raw value of this attribute                                                                                                    |
|                           | shows total count of hours (or minutes, or seconds, depending on                                                                                                    |
|                           | manufacturer) in power-on state.                                                                                                    |
| Temperature Celsius       | The current temperature of the hard disk in degrees Celsius                                                                                                    |
| Reallocated Sector        | Count of reallocated sectors. When the hard drive finds a                                                                                                    |
| Count                     | read/write/verification error, it marks this sector as "reallocated"<br>and transfers data to a special reserved area (spare area).<br>This process is also known as remapping and "reallocated"<br>sectors are called remaps. This is why, on a modern hard disks,<br>you can not see "bad blocks" while testing the surface - all bad<br>blocks are hidden in reallocated sectors. However, the more<br>sectors that are reallocated, the more a decrease (up to 10% or<br>more) can be noticed in disk read/write speeds.                                  |
| Current Pending<br>Sector | Current count of unstable sectors (waiting for remapping). The<br>raw value of this attribute indicates the total number of sectors<br>waiting for remapping. Later, when some of these sectors are<br>read successfully, the value is decreased. If errors still occur<br>when reading sectors, the hard drive will try to restore the data,<br>transfer it to the reserved disk area (spare area), and mark this<br>sector as remapped. If this attribute value remains at zero, it<br>indicates that the quality of the corresponding surface area is low. |
| Test Type                 | Set short or long time to test.                                                                                                    |
| Test Result               | Result of the test.                                                                                                    |
| Test Time                 | Total time of the test.                                                                                                    |

NOTE

If the Reallocated Sector Count > 32 or Current Pending Sector of a hard disk drive > 0, the status of the disk will show "Warning". This warning is only used to alert the system administrator that there are bad sectors on the disk, and they should replace those disks as soon as possible.

### Bad Block Scan

On the **Disks Information** screen, you may also perform disk bad block scan, simply to click "Click to start" to start with. The result is only for reference and system will not take any action from its result.

| Disk No. | Capacity (MB) | Model       | Link         | Firmw | Status | Bad | Block Scan     |
|----------|---------------|-------------|--------------|-------|--------|-----|----------------|
| 1        | 476,940       | ST3500418AS | SATA 1.5Gb/s | CC37  | Detect | •   | Click to start |
| 2        | 476,940       | ST3500418AS | SATA 1.5Gb/s | CC38  | Detect |     | Click to start |
| 3        | 476,940       | ST3500418AS | SATA 1.5Gb/s | CC38  | Detect | •   | Click to start |
| 4        | N/A           | N/A         | N/A          | N/A   | N/A    | N/A |                |
| 5        | 476,940       | ST3500418AS | SATA 1.5Gb/s | CC37  | Detect |     | Click to start |
| 6        | N/A           | N/A         | N/A          | N/A   | N/A    | N/A |                |
| 7        | N/A           | N/A         | N/A          | N/A   | N/A    | N/A |                |
| 8        | N/A           | N/A         | N/A          | N/A   | N/A    | N/A |                |
| 9        | N/A           | N/A         | N/A          | N/A   | N/A    | N/A |                |
| 10       | N/A           | N/A         | N/A          | N/A   | N/A    | N/A |                |
| 11       | N/A           | N/A         | N/A          | N/A   | N/A    | N/A |                |
| 12       | N/A           | N/A         | N/A          | N/A   | N/A    | N/A |                |
| 13       | N/A           | N/A         | N/A          | N/A   | N/A    | N/A |                |
| 14       | N/A           | N/A         | N/A          | N/A   | N/A    | N/A |                |
| 15       | N/A           | N/A         | N/A          | N/A   | N/A    | N/A |                |
| 16       | N/A           | N/A         | N/A          | N/A   | N/A    | N/A |                |

The testing result will be stay till system reboot with "Yet to start" displayed as default.

## **RAID Information**

From the **Storage** menu, choose the **RAID** item and the **RAID Information** screen appears.

This screen lists the RAID volumes currently residing on the Thecus VisoGuard. From this screen, you can get information about the status of your RAID volumes, as well as the capacities allocated for data.

| ×                                     | Home > 5 | Home > Storage > RAID Management |         |               |           |               |                   |                   | ଡ Help ♡+My favorite d |  |
|---------------------------------------|----------|----------------------------------|---------|---------------|-----------|---------------|-------------------|-------------------|------------------------|--|
| L System Information                  | RAI      | ) Manag                          | ement - |               |           |               |                   |                   |                        |  |
| System Management                     | 0        | Create                           | 🍪 Edit  | 🛛 🎲 Globa     | Hot Spare |               |                   |                   |                        |  |
| System Network                        |          | Master<br>RAID                   | ID      | RAID<br>Level | Status    | Disks<br>Used | Total<br>Capacity | Data<br>Capacity  | Observer<br>Capacity   |  |
| Storage                               | ۲        | *                                | RAID    | 1             | Healthy   | 3,4           |                   | 188.7 GB / 856 GB | 136 GB/2865.2 GB       |  |
| - Oisk Information<br>RAID Management |          |                                  |         |               |           |               |                   |                   |                        |  |

| RAID Information |                                                                   |  |  |  |
|------------------|-------------------------------------------------------------------|--|--|--|
| Item             | Description                                                       |  |  |  |
| Master RAID      | The RAID volume currently designated as the Master RAID           |  |  |  |
|                  | volume.                                                           |  |  |  |
| ID               | ID of the current RAID volume.                                    |  |  |  |
|                  | NOTE: All RAID IDs must be unique.                                |  |  |  |
| RAID Level       | Shows the current RAID configuration.                             |  |  |  |
| Status           | Indicates status of the RAID. Can read either <i>Healthy</i> ,    |  |  |  |
|                  | Degraded, or Damaged.                                             |  |  |  |
| Disks Used       | Hard disks used to form the current RAID volume.                  |  |  |  |
| Total Capacity   | Total capacity of the current RAID.                               |  |  |  |
| Data Capacity    | Indicates the used capacity and total capacity used by user data. |  |  |  |

#### Create a RAID

On the **RAID Information** screen, press the *create* button to go to the **CREATE RAID** screen. In addition to RAID disk information and status, this screen lets you make RAID configuration settings.

Using  $\mbox{Create RAID},$  you can select stripe size, choose which disks are RAID disks or the Spare Disk. .

| RAID Configu    | rations                                                              |
|-----------------|----------------------------------------------------------------------|
| Item            | Description                                                          |
| Disk No.        | Number assigned to the installed hard disks.                         |
| Capacity (MB)   | Capacity of the installed hard disks.                                |
| Model           | Model number of the installed hard disks.                            |
| Status          | Status of the installed hard disks.                                  |
| Used            | If this is checked, current hard disk is a part of a RAID volume.    |
| Spare           | If this is checked, current hard disk is designated as a spare for a |
|                 | RAID volume.                                                         |
| Master RAID     | Check a box to designate this as the Master RAID volume. See the     |
|                 | NOTE below for more information.                                     |
| Stripe Size     | This sets the stripe size to maximize performance of sequential      |
|                 | files in a storage volume. Keep the 64K setting unless you require   |
|                 | a special file storage layout in the storage volume. A larger stripe |
|                 | size is better for large files.                                      |
| Data Percentage | The percentage of the RAID volume that will be used to store         |
|                 | data.                                                                |
| Create          | Press this button to configure a file system and create the RAID     |
|                 | storage volume.                                                      |

To create a RAID volume, follow the steps below:

1. On the **RAID Information** screen, clicks create.

| 1) Disks List                                          | Disks List                              |                          |                        |             |      |       |   |
|--------------------------------------------------------|-----------------------------------------|--------------------------|------------------------|-------------|------|-------|---|
| The lists of system hard disk                          | Disk No.                                | Capacity (MB)            | Model                  | Status      | Used | Spare |   |
| The lass of system hard dak                            | 3                                       | 572,326                  | WD60008KHG             | ОК          | 1    |       |   |
|                                                        | 4                                       | 572,326                  | WD60008KHG             | ок          | 10   | 0     | = |
|                                                        | 5                                       | 572,326                  | WD60008KHG             | ок          |      |       |   |
|                                                        | 6                                       | 572,326                  | WD60008KHG             | ок          | 10   |       |   |
| RAID Level Selection                                   | -                                       |                          |                        |             |      |       |   |
|                                                        |                                         |                          |                        |             |      |       |   |
| RAID Property Setup                                    |                                         |                          |                        |             |      |       |   |
| RAID Property Setup                                    | Description:                            |                          |                        |             |      |       |   |
| RAID System Setup                                      | 122200000000000000000000000000000000000 | nas listed installed har | d disk with its status | s and usage |      |       |   |
| RAID System Setup<br>RAID Volume Creation Confirmation | 122200000000000000000000000000000000000 |                          | d disk with its status | s and usage |      |       |   |
|                                                        | 122200000000000000000000000000000000000 |                          | d disk with its statue | s and usage |      |       |   |
| RAID System Setup<br>RAID Volume Creation Confirmation | 122200000000000000000000000000000000000 |                          | d disk with its status | s and usage |      |       |   |
| RAID System Setup<br>RAID Volume Creation Confirmation | 122200000000000000000000000000000000000 |                          | d disk with its status | s and usage |      |       |   |

**RAID Configuration** screen, set the RAID storage space as **JBOD**, **RAID 0**, **RAID 1**, **RAID 5**, **RAID 6**, **RAID 10**, **RAID 50** or **RAID 60** (depend on model)— see **Appendix B: RAID Basics** for a detailed description of each.

On the

| 1) Disks List                     | Disks List     |                                          |                        |              |            |       |   |
|-----------------------------------|----------------|------------------------------------------|------------------------|--------------|------------|-------|---|
| The lists of system hard disk     | Disk No.       | Capacity (MB)                            | Nodel                  | Status       | Used       | Spare |   |
|                                   | 4              | 572,326                                  | WD60008KHG             | OK           | 2          |       | ^ |
|                                   | 5              | 572,326                                  | WD60008Ю45             | OK           | 2          |       | - |
|                                   | 6              | 572,326                                  | WD60008KHG             | OK           | 2          |       | - |
|                                   | 7              | N/A                                      | N/A                    | N/A          |            |       |   |
| RAID Level Selection              | *              | i                                        | .0                     |              |            |       |   |
| RAID Property Setup               | la provente    |                                          |                        |              |            |       |   |
| RAID System Setup                 | Description:   | as listed installed har                  |                        |              |            |       |   |
| RAID Volume Greation Confirmation | According to t | the selected disk(s), 1<br>RAID 1,RAID 5 | the available raid lev | el(s) as the | following: |       |   |
|                                   | 2000,1010 0,1  | ous mons s                               |                        |              |            |       |   |
| Final                             |                |                                          |                        |              |            |       |   |
|                                   |                |                                          |                        |              |            |       |   |
|                                   |                |                                          |                        |              |            |       |   |
|                                   |                |                                          |                        |              |            |       |   |

NOTE

Thecus VisoGuard Series only supports single RAID sysetm.

3. Specify a RAID ID.

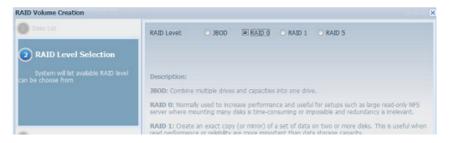

4. Quick RAID — Enabled the quick RAID setting is going to enhance RAID creation time.

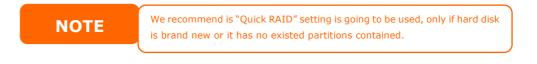

- 5. Specify a stripe size 64K is the default setting.
- 6. Selected the file system you like to have for this RAID volume. The selection is available from XFS .

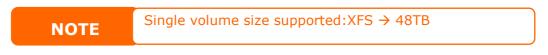

7. Press *Submit* to build the RAID storage volume.

| RAID Volume Creation                                          |                        |                                             | ×             |
|---------------------------------------------------------------|------------------------|---------------------------------------------|---------------|
| Osks List                                                     | RAID Volume Creation C | Confirmation                                |               |
| (2) RAID Level Selection                                      | Field                  | Value                                       |               |
| -                                                             | Disks List             | 4,5,6                                       |               |
| RAID Property Setup                                           | RAID Level             | RAID 5                                      |               |
| RAID System Setup                                             | RAID ID                | RAIDO                                       |               |
|                                                               | Master RAID            | Yes                                         |               |
| 5 RAID Volume Creation                                        | Encryption             | No                                          |               |
|                                                               | Quick Raid             | No                                          |               |
|                                                               | Stripe Size(KB)        | 64 KB                                       |               |
| Confirmation                                                  | File System            | XFS                                         |               |
| Confirmation                                                  | Data Percentage        | 100 %                                       |               |
| Listed RAID creating configuration for<br>submit confirmation |                        |                                             |               |
|                                                               |                        | Prev                                        | Submit Cancel |
| RAID Configuration<br>All current active service              |                        | is being created. Are you sure to create RA | ID now?       |

8. Press "Yes" for RAID volume creation preparation. Then click "Finish" to start up with RAID volume building.

| RAID Volume Creation                                                                                                    | 8                                                                                                    |  |  |  |
|----------------------------------------------------------------------------------------------------|----------------------------------------------------------------------------------------------------|--|--|--|
| ALD Volume Creation     ALD Property Sets     RALD Property Sets     RALD System Setus     RALD Volume Creat     Final     RALD volume creat     complete | The RAID volume creation will start after [Finish] button pressed.<br>During the RAID volume creation period all of active services will<br>be stopped.                                                                        |  |  |  |
|                                                                                                    | Freish                                                                                                    |  |  |  |
| ΝΟΤΕ                                                                                                    | DTE<br>Building a RAID volume may take time, depending on the size of hard drive<br>and RAID mode. In general, while the RAID volume building process is up<br>"RAID Building" then the data volume is capable to be accessed. |  |  |  |
| ARNING                                                                                                    | Creating RAID destroys all data in the current RAID volume. The data is unrecoverable.                                                                                                    |  |  |  |

#### **RAID Level**

You can set the storage volume as JBOD, RAID 0, RAID 1, RAID 5, RAID 6, RAID 10, RAID 50 or RAID 60 (depend on model).

| Level   | JBOD | RAID 0 | RAID 1 | RAID 5 | RAID 6 | RAID 10 | RAID 50 | RAID 60 |
|---------|------|--------|--------|--------|--------|---------|---------|---------|
| Model   |      |        |        |        |        |         |         |         |
| V16810U | •    | •      | ٠      | ٠      | ٠      | ٠       | ٠       | •       |
| V8810U  | •    | •      | •      | •      | •      | ٠       | ٠       | •       |
| V6810U  | •    | ٠      | ٠      | ٠      | ٠      | ٠       | ٠       |         |
| V4510U  | •    | •      | ٠      | ٠      | ٠      | ٠       |         |         |
| V4510   | •    | •      | ٠      | ٠      | ٠      | ٠       |         |         |
| V2510   | •    | •      | ٠      |        |        |         |         |         |

RAID configuration is usually required only when you first set up the device. A brief description of each RAID setting follows:

| RAID Levels |                                                                        |
|-------------|------------------------------------------------------------------------|
| Level       | Description                                                            |
| JBOD        | The storage volume is a single HDD with no RAID support. JBOD          |
|             | requires a minimum of 1 disk.                                          |
| RAID 0      | Provides data striping but no redundancy. Improves performance         |
|             | but not data safety. RAID 0 requires a minimum of 2 disks.             |
| RAID 1      | Offers disk mirroring. Provides twice the read rate of single disks,   |
|             | but same write rate. RAID 1 requires a minimum of 2 disks.             |
| RAID 5      | Data striping and stripe error correction information provided.        |
|             | RAID 5 requires a minimum of 3 disks. RAID 5 can sustain one           |
|             | failed disk.                                                           |
| RAID 6      | Two independent parity computations must be used in order to           |
|             | provide protection against double disk failure. Two different          |
|             | algorithms are employed to achieve this purpose. RAID 6 requires       |
|             | a minimum of 4 disks. RAID 6 can sustain two failed disks.             |
| RAID 10     | RAID 10 has high reliability and high performance. RAID 10 is          |
|             | implemented as a striped array whose segments are RAID 1               |
|             | arrays. It has the fault tolerance of RAID 1 and the performance       |
|             | of RAID 0. RAID 10 requires 4 disks. RAID 10 can sustain two           |
|             | failed disks.                                                          |
| RAID 50     | RAID 50 combines the straight block-level striping of RAID 0 with      |
|             | the distributed parity of RAID 5. This is a RAID 0 array striped       |
|             | across RAID 5 elements. It requires at least 6 drives.                 |
| RAID 60     | RAID 60 combines the straight block-level striping of RAID 0 with      |
|             | the distributed double parity of RAID 6. That is, a RAID 0 array       |
|             | striped across RAID 6 elements. It requires at least 8 disks.          |
|             | If the administrator improperly removes a hard disk that should not be |
| WARNING     | removed when RAID status is degraded, all data will be lost.           |
|             |                                                                        |

#### **Edit RAID**

On the **RAID Information** screen, press the *Edit* button to go to the **RAID Information** screen.

Using Edit RAID, you can select RAID ID and the Spare Disk. .

| 00 | reate       | ØEdit | Global Ho     | ot Spare |         |               |                   |                  |
|----|-------------|-------|---------------|----------|---------|---------------|-------------------|------------------|
|    | Mas<br>RAID | ID    | RAID<br>Level | File S   | Status  | Disks<br>Used | Total<br>Capacity | Data<br>Capacity |
| ۲  |             | RAID  | 0             | xfs      | Healthy | 1,2,3,4       | 2225 GB           | 2223.9 GB        |

| Disk No.                                     | Capacity (MB)      | Model                 | Status               | Used               | Spare             |                                      |
|----------------------------------------------|--------------------|-----------------------|----------------------|--------------------|-------------------|--------------------------------------|
| 1                                            | 572,326            | WD6000BKHG            |                      | $\checkmark$       |                   |                                      |
| 2                                            | 572,326            | WD6000BKHG            | OK                   | $\bigtriangledown$ |                   |                                      |
| 3                                            | 572,326            | WD6000BKHG            | ок                   | $\square$          |                   | =                                    |
| 4                                            | 572,326            | WD6000BKHG            | OK                   | $\checkmark$       |                   |                                      |
| 5                                            | N/A                | N/A                   | N/A                  |                    |                   |                                      |
| 6                                            | 953,870            | Hitachi HDS72         | ОК                   |                    |                   |                                      |
| 7                                            | N/A                | N/A                   | N/A                  |                    |                   |                                      |
| 8                                            | N/A                | N/A                   | N/A                  |                    |                   | -                                    |
| RAID ID:                                     | RAID               | ( Allow 0             | ~9, a~z, A~Z         | Z) 🔍 M             | laster RAID - Ta  | ke effect after checked box          |
| Encryption:                                  | Passv              | vord:                 |                      | ( Allow 1~16 c     | haracters )       | Confirm Password:                    |
| Stripe Size(KB)                              | : 64 -             | ble this setting to e | enhance RAID         | Creation time i    | f there is no par | tition existed inside of hard disk ) |
| Stripe Size(KB)<br>File System:              |                    | ble this setting to e | enhance RAID         | ) creation time i  | f there is no par | tition existed inside of hard disk ) |
| Stripe Size(KB)<br>File System:              | xFS Y              | ble this setting to a | enhance RAID         | ) creation time i  | f there is no par | tition existed inside of hard disk ) |
| Stripe Size(KB)<br>File System:<br>Apply Ram | xFS Y              |                       | enhance RAID         | creation time i    | f there is no par | tition existed inside of hard disk ) |
| Stripe Size(KB)<br>File System:<br>Apply Ram | CAID Configuration |                       |                      |                    |                   |                                      |
| Stripe Size(KB)<br>File System:<br>Apply Ram | CAID Configuration |                       |                      | when operation     |                   | ×                                    |
| Stripe Size(KB)<br>File System:<br>Apply Ram | CAID Configuration | t active services wi  | 11 be stopped        | when operation     | is in progress. 4 | ×                                    |
|                                              | CAID Configuration | t active services wi  | 11 be stopped<br>Yes | when operation     | is in progress. 4 | Are you sure to update setting now?  |

#### **Remove RAID**

Click to remove the RAID volume. All user data has been created in selected RAID volume will be removed.

To remove a RAID volume, follow the steps below:

1. On the RAID List screen, select the RAID volume by clicking on its radio button, and click **RAID Information** to open the **RAID Configuration** screen.

- 2. On the **RAID Configuration** screen, click *Remove RAID*.
- 3. The confirmation screen appear, you will have to input "Yes" with exactly wording case to complete "**Remove RAID**" operation

| Disk No.                                                                                | Capacity (MB)                  | Model              | Status              | Used                                     | Spare                                                 |                                                           |
|-----------------------------------------------------------------------------------------|--------------------------------|--------------------|---------------------|------------------------------------------|-------------------------------------------------------|-----------------------------------------------------------|
| 1                                                                                       | 572,326                        | WD6000BKHG         | OK                  | V                                        |                                                       | <u>^</u>                                                  |
| 2                                                                                       | 572,326                        | WD6000BKHG         | ок                  | 1                                        |                                                       |                                                           |
| 3                                                                                       | 572,326                        | WD6000BKHG         | OK                  | 7                                        |                                                       | =                                                         |
| 4                                                                                       | 572,326                        | WD6000BKHG         | OK                  | $\checkmark$                             |                                                       |                                                           |
| 5                                                                                       | N/A                            | N/A                | N/A                 |                                          |                                                       |                                                           |
| 6                                                                                       | 953,870                        | Hitachi HDS72      | OK                  |                                          |                                                       |                                                           |
| 7                                                                                       | N/A                            | N/A                | N/A                 |                                          |                                                       |                                                           |
| 8                                                                                       | N/A                            | N/A                | N/A                 |                                          |                                                       |                                                           |
| RAID Level:                                                                             | )BOD                           |                    | ○ RAID 1 ~9, 3~2, A |                                          |                                                       | RAID 10     RAID 50     RAID 6                            |
| RAID Level:                                                                             | O JBOD                         |                    |                     |                                          |                                                       | ○ RAID 10 ○ RAID 50 ○ RAID 60 ke effect after checked box |
| AID ID:                                                                                 | RAID                           |                    |                     |                                          | Master RAID - Ta                                      |                                                           |
|                                                                                         | RAID Pass                      | ( Alow 0<br>word:  | ~9, a~z, A~         | ~Z) 💟<br>(Allow 1~16                     | Master RAID - Ta<br>characters )                      | ke effect after checked box                               |
| AID ID:<br>incryption:<br>Quick Raid:                                                   | RAID<br>Passu                  | ( Alow 0<br>word:  | ~9, a~z, A~         | ~Z) 💟<br>(Allow 1~16                     | Master RAID - Ta<br>characters )                      | ke effect after checked box<br>Confirm Password:          |
| RAID ID:<br>Incryption:                                                                 | RAID<br>Passu                  | ( Alow 0<br>word:  | ~9, a~z, A~         | ~Z) 💟<br>(Allow 1~16                     | Master RAID - Ta<br>characters )                      | ke effect after checked box<br>Confirm Password:          |
| RAID ID:<br>incryption:<br>Quick Raid:<br>Stripe Size(KB):<br>ille System:              | RAID<br>Passi<br>( End         | ( Alow 0<br>word:  | ~9, a~z, A~         | ~Z) 💟<br>(Allow 1~16                     | Master RAID - Ta<br>characters )                      | ke effect after checked box<br>Confirm Password:          |
| RAID ID:<br>Encryption:<br>Quick Raid:<br>Stripe Size(KB):<br>ille System:              | RAID<br>Passo<br>64 v<br>XFS v | ( Alow 0<br>word:  | ~9, a~z, A~         | ~Z) 💟<br>(Allow 1~16                     | Master RAID - Ta<br>characters )                      | ke effect after checked box<br>Confirm Password:          |
| AID ID:<br>incryption:<br>Quick Raid:<br>Stripe Size(KB):<br>ile System:<br>Apply. Remo | RAID<br>Passo<br>64 v<br>XFS v | ( Allow 0<br>word: | ~9, a~z, A~         | ~Z) ☑<br>(Allow 1~16<br>ID creation time | Master RAID - Ta<br>characters )<br>if there is no pa | ke effect after checked box<br>Confirm Password:          |

## Share Folder

From the **Storage** menu, choose **Share** *Folder*, and the **Folder** screen appears. This screen allows you to create and configure folders on the Thecus VisoGuard volume.

| × ~ ~ ~ ~ ~ ~ ~ ~ ~ ~ ~ ~ ~ ~ ~ ~        | Home > Storage > Share Folders                                                                                                    |         |             |        | ?            |
|------------------------------------------|----------------------------------------------------------------------------------------------------|---------|-------------|--------|--------------|
| System Information     System Management | Shared Folders                                                                                                    |         |             |        |              |
| System Network                           | Folder name >>                                                                                                    | RAID ID | File System | Public | Description  |
|                                          | ▶ 🛄 NAS_Public                                                                                                    | RAID    | xfs         | yes    |              |
| Storage -                                | 🕨 🗀 USBCopy                                                                                                    | RAID    | xfs         | yes    |              |
| Disk Information                         | DISBHDD                                                                                                    | RAID    | xfs         | yes    | Used for ext |
| RAID Management                          | Description of the second second s | RAID    | xfs         | yes    |              |
| Share Folders                            | Description of the second second s | RAID    | xfs         | yes    |              |
|                                          | ESATAHDD                                                                                                    | RAID    | xfs         | ves    | Used for eS  |

### Adding Folders

On the **Folder** screen, press the **Add** button and the **Add Folder** screen appears. This screen allows you to add a folder. After entering the information, press **Apply** to create new folder.

| •                    |            | Home > Storage >      | Share Folder   | s            |       |         |             |            | 0            |
|----------------------|------------|-----------------------|----------------|--------------|-------|---------|-------------|------------|--------------|
| 🕖 System Information | +          | -Shared Folders       | s              |              |       |         |             |            |              |
| 💥 System Management  | +          | 🔾 Add 🛛 🍪 B           | idit   🤤 Remov | /e   🖏 Samba | 🖆 ACL |         |             |            |              |
| 📑 System Network     | +          | Folder name >>        |                |              |       | RAID ID | File System | Public     | Description  |
| El Storage           | -          | D D NAS_Public        | ic             |              |       | RAID    | xfs         | yes        |              |
| Disk Information     |            | ▷ 🚞 USBCopy           |                |              |       | RAID    | xfs         | yes        |              |
| - BRAID Management   |            | ▷ □ USBHDD ▷ □ NAS_Mo | t de Cerrere   |              |       | RAID    | xfs         | yes        | Used for ext |
| Share Folders        |            | PNAS_MO PNAS_Pic      |                |              |       | RAID    | xfs<br>xfs  | yes<br>yes |              |
|                      |            | ▷ □ eSATAHD           |                |              |       | RAID    | xfs         | yes        | Used for eS/ |
|                      | add folder |                       |                |              |       |         | ×           |            |              |
|                      | RAID ID:   |                       | RAID 💌         |              |       |         |             |            |              |
|                      | Folder nam | e:                    |                |              |       |         |             |            |              |
|                      | Public:    |                       | O Yes          | No           |       |         |             |            |              |
|                      |            |                       |                |              |       |         |             |            |              |

| Add Folder  |                                                                                                    |
|-------------|----------------------------------------------------------------------------------------------------|
| Item        | Description                                                                                                    |
| RAID ID     | RAID volume where the new folder will reside.                                                                                                    |
| Folder Name | Enter the name of the folder.                                                                                                    |
| Public      | Admit or deny public access to this folder. If <b>Yes</b> is selected, then<br>users do not need to have access permission to write to this<br>folder. When accessing a public folder via FTP, the behavior is<br>similar to anonymous FTP. Anonymous users can<br>upload/download a file to the folder, but they cannot delete a file<br>from the folder. |
| Apply       | Press <b>Apply</b> to create the folder.                                                                                                    |

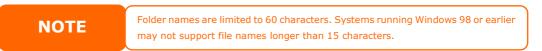

## **Modify Folders**

On the **Folder** screen, press the *Edit* button and the **Modify Folder** screen appears. This screen allows you to change folder information. After entering the information, press **Apply** to save your changes.

| Modify Folder            |        |    | RAID   | yfs  | × |
|--------------------------|--------|----|--------|------|---|
| RAID ID:<br>Folder name: | RAID Y |    | 132502 | A105 |   |
| Public:                  | 🔘 Yes  | No |        |      |   |
| :<br>                    |        |    |        |      |   |
| Apply                    |        |    |        |      |   |

| Modify Folder |                                             |
|---------------|---------------------------------------------|
| Item          | Description                                 |
| RAID ID       | RAID volume where the folder will reside.   |
| Folder Name   | Enter the name of the folder.               |
| Public        | Admit or deny public access to this folder. |

#### **Remove Folders**

To remove a folder, press the **Remove** button from the specified folder row. The system will confirm folder deletion. Press **Yes** to delete the folder permanently or **No** to go back to the folder list.

| × • • • • • • • • • • • • • • • • • • • | Home > Storage > Share Folders                                                                                                    |                   |             |        | <b>⊘</b> н    |
|-----------------------------------------|----------------------------------------------------------------------------------------------------|-------------------|-------------|--------|---------------|
| 🕕 System Information 👘                  | Shared Folders                                                                                                    |                   |             |        |               |
| X System Management                     | 🔾 Add 🚽 Edit 🥥 Remove 🚺 Samba 🖆 ACL                                                                                                    |                   |             |        |               |
| System Network                          | Folder name                                                                                                    | RAID ID           | File System | Public | Description   |
| - Storage -                             | NAS_Public                                                                                                    | RAID              | ×fs         | yes    |               |
|                                         | ▷ □ USBCopy                                                                                                    | RAID              | ×fs         | yes    |               |
| CDisk Information                       | ▷ 🚞 USBHDD                                                                                                    | RAID              | xfs         | yes    | Used for exte |
| Share Folders                           | Image: Contract Contract Co | RAID              | xfs         | yes    |               |
|                                         | ▷ □ _NAS_Picture_                                                                                                    | RAID              | xfs         | yes    |               |
|                                         | bonny     Carlot AHDD                                                                                                    | RAID              | ×fs         | no     |               |
|                                         |                                                                                                    |                   |             |        |               |
| Info                                    |                                                                                                    |                   | >           | <      |               |
| ? Th                                    | e setting has been changed; carry on with pre                                                                                                    | ss 'Yes' for coni | firmation.  |        |               |
| WARNING                                 | All the data stored in the folder wil<br>The data will not be recoverable.                                                                                                    | l be deleted o    | nce the     | folde  | r is delete   |

#### Folder and sub-folders Access Control List (ACL)

On the Folder screen, press the **ACL** button, and the **ACL setting** screen appears. This screen allows you to configure access to the specific folder and sub-folders for users and groups. Select a user or a group from the left hand column and then choose **Deny**, **Read Only**, or **Writable** to configure their access level. Press the **Apply** button to confirm your settings.

| ACL setting         |            |                                                   |                    |          | X |
|---------------------|------------|---------------------------------------------------|--------------------|----------|---|
| Recursive           |            | Deny                                              | Read Only          | Writable |   |
| Local Groups 🛩 🎢 Se | arch       |                                                   | 0 0                | 0 0      |   |
| Name                |            | Name                                              | Name               | Name     |   |
| users               |            |                                                   |                    |          |   |
|                     |            |                                                   |                    |          |   |
|                     |            |                                                   |                    |          |   |
|                     | ACL settin | g                                                 | ×                  |          |   |
|                     | ?          | This process maybe need<br>Are you want sync acco | sometimes to sync. |          |   |
|                     | ~          | Are you want sync acco                            | ant?               |          |   |
|                     |            | Tes .                                             | No                 |          |   |
|                     |            |                                                   | 10                 |          |   |
|                     |            |                                                   |                    |          |   |
|                     |            |                                                   |                    |          |   |
|                     |            |                                                   |                    |          |   |
|                     |            |                                                   |                    |          |   |
|                     |            |                                                   |                    |          |   |
|                     |            |                                                   |                    |          |   |
| Synchronize Apply   |            |                                                   |                    |          |   |
|                     |            |                                                   |                    |          |   |

| Recursive                                        | Deny | Read Only | Writable |  |
|--------------------------------------------------|------|-----------|----------|--|
| Local Groups 🗸 🍰 Search                          |      | $\odot$   |          |  |
| Name                                             | Name | Name      | Name     |  |
| users                                            |      |           |          |  |
| andy                                             |      |           |          |  |
|                                                  |      |           |          |  |
|                                                  |      |           |          |  |
|                                                  |      |           |          |  |
|                                                  |      |           |          |  |
|                                                  |      |           |          |  |
|                                                  |      |           |          |  |
|                                                  |      |           |          |  |
|                                                  |      |           |          |  |
|                                                  |      |           |          |  |
|                                                  |      |           |          |  |
|                                                  |      |           |          |  |
|                                                  |      |           |          |  |
| ocal Groups   Local Users   AD Groups   AD Users |      |           |          |  |

| ACL setting |                                                                                |
|-------------|--------------------------------------------------------------------------------|
| Item        | Description                                                                    |
| Deny        | Denies access to users or groups who are displayed in this column.             |
| Read Only   | Provides Read Only access to users or groups who are displayed in this column. |
| Writable    | Provides Write access to users or groups who are displayed in this column.     |
| Recursive   | Enable to inherit the access right for all its sub-folders.                    |

To configure folder access, follow the steps below:

- 1. On the **ACL** screen, all network groups and users are listed in the left hand column. Select a group or user from this list.
- 2. With the group or user selected, press one of the buttons from the three access level columns at the top. The group or user then appears in that column and has that level of access to the folder.
- 3. Continue selecting groups and users and assigning them access levels using the column buttons.
- To remove a group or user from an access level column, press the *Remove* button in that column.
- 5. When you are finished, press *Apply* to confirm your ACL settings.

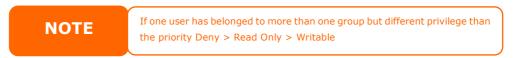

To setup sub-folders ACL, click on " P'' symbol to extract sub folders list as screen shot shows below. You may carry on with same steps as share level ACL setting.

| Image: state state |                  | Snapshot C ACL |             |        |             |
|----------------------------------------------------------------------------------------------------|------------------|----------------|-------------|--------|-------------|
| important     aaaa     ext3     yes     usbhdd       important     aaaa     ext3     no     usbcopy       important     aaaa     ext3     no     naswebsite       important     aaaa     ext3     yes     important       important     aaaa     ext3     yes     important       important     aaaa     ext3     yes     important       important     aaaa     ext3     yes     important       important     aaaa     ext3     yes     important       important     aaaa     ext3     yes     important       important     aaaa     ext3     no     important       important     aaaa     ext3     no     important       important     aaaa     ext3     no     important       important     aaaa     ext3     no     important                                                                                                    | Folder name >>   | RAID ID        | File System | Public | Description |
| □ usbcopy       aaaa       ext3       no       usbcopy         □ naswebsite       aaaa       ext3       no       naswebsite         □ iTunes_music       aaaa       ext3       yes       Tunes_music         □ itsst       aaaa       ext3       yes       Tunes_music         □ itsst       aaaa       ext3       yes       Tunes_music         □ itsst       aaaa       ext3       yes       Tunes_music         □ itsst       aaaa       ext3       no       music         □ itsst       aaaa       ext3       no       music         □ itsst       aaaa       ext3       no       music         □ itsst       aaaa       ext3       no       music         □ itsst       aaaa       ext3       no       music         □ itsst       aaaa       ext3       no       music         □ itsst       aaaa       ext3       no       music         □ itsst       aaaa       ext3       no       music         □ itsst       aaaa       ext3       no       music         □ itsst       itsst       itsst       itsst       music         □ itsst       m                                                                                                    | 🗅 🧰 niyne        | aaaa           | ext3        | no     | nsync       |
| in namebuite     aaaa     ext3     no     naswebuite       in Tunes_music     aaaa     ext3     yes     iTunes_music       in test     aaaa     ext3     yes       in test     aaaa     ext3     yes       in test     aaaa     ext3     no       in test     aaaa     ext3     no       in test     aaaa     ext3     no       in test     aaaa     ext3     no                                                                                                    | > 🧰 usbindd      | aaaa           | ext3        | yes    | usbhdd      |
| iTunes_music     aaaa ext3 yes Tunes_mu     itst     aaaa ext3 yes     itest1     aaaa ext3 no     itest1     aaaa ext3 no     ino                                                                                                    | 🕞 🛄 usbeopy      | aaaa           | ext3        | no     | usbcopy     |
| image: boot image: boot image:       | > 🧰 naswebsite   | aaaa           | ext3        | no     | naswebsite  |
| aaaa ext3 no<br>▷ ☐ ECR no                                                                                                    | 🔾 🧰 iTunes_music | aaaa           | ext3        | yes    | Tunes_mus   |
| > ECR no                                                                                                    | > 🧰 test         | aaaa           | ext3        | yes    |             |
|                                                                                                    | 4 🗁 testl        | aaaa           | ext3        | no     |             |
| NetBench no                                                                                                    | ECR              |                |             | no     |             |
|                                                                                                    | NetBench         |                |             | no     |             |
|                                                                                                    |                  |                |             |        |             |
|                                                                                                    |                  |                |             |        |             |
|                                                                                                    |                  |                |             |        |             |
|                                                                                                    |                  |                |             |        |             |

The ACL screen also allows you to search for a particular user. To do this, follow the steps below:

- 1. In the blank, enter the name of the user you would like to find.
- 2. From the drop down select the group you would like to search for the user in.
- 3. Click Search.

| AD Hears       | aaaa AD Groups   |
|----------------|------------------|
| aaaa AD Groups | aaaa 🖌 AD Groups |
| AD Harris      | AD Lisses        |
|                |                  |

## User and Group Authentication

The Thecus VisoGuard has built-in user database that allows administrators to manage user access using different group policies. From the **User and Group Authentication** menu, you can create, modify, and delete users, and assign them to groups that you designate.

## Local User Configuration

From the **Accounts** menu, choose the **User** item, and the **Local User Configuration** screen appears. This screen allows you to **Add**, **Edit**, and **Remove** local users.

| × (                          | Home > User and Group Authentication > Local User Configuration 2 |
|------------------------------|-------------------------------------------------------------------|
| System Information           | Local User Configuration                                          |
| * System Management          | 🔕 Add   🎲 Edit   🤤 Remove                                         |
| System Network *             | User ID User Name                                                 |
| # Storage                    |                                                                   |
| Ser and Group Authentication |                                                                   |
| - 🕵 Local User Configuration |                                                                   |
| Ucal Group Configuration     |                                                                   |
|                              | No topics to display                                              |

| Local User Configuration |                                                                           |  |  |  |
|--------------------------|---------------------------------------------------------------------------|--|--|--|
| Item                     | Description                                                               |  |  |  |
| Add                      | Press the <b>Add</b> button to add a user to the list of local users.     |  |  |  |
| Edit                     | Press the <i>Edit</i> button to modify a local user.                      |  |  |  |
| Remove                   | Press the <b>Remove</b> button to delete a selected user from the system. |  |  |  |

#### **Add Users**

- 1. Click on the *Add* button on **Local User Configuration** screen, and **Local User Setting** screen appears.
- 2. On the Local User Setting screen, enter a name in the User Name box.
- 3. Enter a **User ID** number or left to use system default value.
- 4. Enter a password in the **Password** box and re-enter the password in the **Confirm** box.
- 5. Select which group the user will belong to. **Group Members** is a list of groups this user belongs to. **Group List** is a list of groups this user does not belong to. Use the << or >> buttons to have this user join or leave a group.
- 6. Press the *Apply* button and the user is created.

| Local User Se | etting     |      | Group List |            |
|---------------|------------|------|------------|------------|
| User Name:    |            |      | Search:    |            |
| User ID:      |            | 1000 | Group ID   | Group Name |
| Password:     |            |      |            |            |
| Confirm Passw | ord:       |      |            |            |
| Group Mem     | bers       |      |            |            |
| Group ID      | Group Name |      |            |            |
| 100           | users      |      |            |            |
|               |            |      |            |            |
|               |            |      |            |            |
| Apply         |            |      |            |            |
| Apply         |            |      |            |            |

#### **Edit Users**

- 1. Select an existing user from the **Local User Configuration** screen.
- 2. Click on the *Edit* button, and Local User Setting screen appears.
- 3. From here, you can enter a new password and re-enter to confirm, or use the << or >> buttons to have this user join or leave a group. Click the **Apply** button to save your changes.

| Local User Settir | lg         | Group List |            |
|-------------------|------------|------------|------------|
| 'ser Name:        | User       | Search:    |            |
| ser ID:           | 1002       | GroupID    | Group Name |
| assword:          | •••••      |            |            |
| onfirm Password:  | ••••       |            |            |
| Group Members     |            |            |            |
| GroupID           | Group Name |            |            |
| 102               | users      |            |            |
|                   |            |            |            |
|                   |            |            |            |
|                   |            |            |            |
|                   |            |            |            |
|                   |            |            |            |
|                   |            |            |            |

#### **Remove Users**

- 1. Select an existing user from the **Local User Configuration** screen.
- 2. Click on *Remove* button and the user is deleted from the system.

|                   | Group Authentication > Local User Confi | gurati@ Help ♡+My favoi | ite 🕛 Shutdown | Ĵ <sup>[™</sup> ] Logou |
|-------------------|-----------------------------------------|-------------------------|----------------|-------------------------|
| Local User Con    | figuration                              |                         |                |                         |
| 🔾 Add 🛛 🍪 Edit    | Remove                                  |                         |                |                         |
| User ID           | User Name                               |                         |                |                         |
| 1000              | andy                                    |                         |                |                         |
| ocal User Setting |                                         | ×                       |                |                         |
|                   |                                         |                         |                |                         |
|                   | Yes No                                  |                         |                |                         |
|                   | Net No                                  |                         |                |                         |

## **Local Group Configuration**

From the **Accounts** menu, choose the *Group* item, and the **Local Group Configuration** screen appears. This screen allows you to **Add**, **Edit**, and **Remove** local groups.

| Ho | me > User and Group   | Authentication > Local Group Configura®rHelp | ♥• My favorite | Ů• Shutdown         | 纾 Logout |
|----|-----------------------|----------------------------------------------|----------------|---------------------|----------|
|    | Local Group Configu   | ration                                       |                |                     |          |
|    | 🔾 Add 🛛 🍪 Edit 🛛 🥥 Ra | emove                                        |                |                     |          |
|    | Group ID              | Group Name                                   |                |                     |          |
|    | 100                   | users                                        |                |                     |          |
|    |                       |                                              |                |                     |          |
|    |                       |                                              |                |                     |          |
|    | 4 4 Page 1 of 1       | ▶ ₩   &                                      |                | Displaying topics 1 | - 1 of 1 |

| Local Group ( | Configuration                                                            |
|---------------|--------------------------------------------------------------------------|
| Item          | Description                                                              |
| Add           | Press the <b>Add</b> button to add a user to the list of local groups.   |
| Edit          | Press the <i>Edit</i> button to modify a selected group from the system. |
| Remove        | Press the <b>Remove</b> button to delete a selected group from the       |
|               | system.                                                                  |

### **Add Groups**

- 1. On the **Local Group Configuration** screen, click on the **Add** button.
- 2. The **Local Group Setting** screen appears.
- 3. Enter a **Group Name**.
- 4. Enter a **Group ID** number. If left blank, the system will automatically assign one.

- 5. Select users to be in this group from the **Users List** by adding them to the **Members List** using the **<<** button.
- 6. Click the *Apply* button to save your changes.

| Local Group  | Setting        | Users List |           |
|--------------|----------------|------------|-----------|
| Group Name:  |                | Search:    |           |
| Group ID:    | 103            | UserID     | User Name |
| Members List |                | 1002       | User      |
| UserID       | User Name      |            |           |
|              | South a reason |            |           |
|              |                |            |           |
|              |                |            |           |
|              |                |            |           |
|              |                |            |           |
|              |                |            |           |
|              |                |            |           |
|              |                |            |           |
|              |                |            |           |
|              |                |            |           |
|              |                |            |           |
|              |                |            |           |
|              |                |            |           |

#### **Edit Groups**

- 1. On the **Local Group Configuration** screen, select a group name from the list.
- 2. Press the *Edit* button to modify the members in a group.
- 3. To add a user into a group, select the user from the **Users List**, and press the **<<** button to move the user into the **Members List**.
- 4. To remove a user from a group, select the user from **Members List**, and press the **>>** button.
- 5. Click the *Apply* button to save your changes.

| Local Group S | Setting   | Users Lis | t         |  |
|---------------|-----------|-----------|-----------|--|
| Group Name:   | Group     | Search:   |           |  |
| Group ID:     | 103       | UserID    | User Name |  |
| Members List  |           | 1002      | User      |  |
| UserID        | User Name |           |           |  |
|               |           |           |           |  |
|               |           |           |           |  |
|               |           |           |           |  |
|               |           |           |           |  |
|               |           |           |           |  |
|               |           |           |           |  |
|               |           |           |           |  |
|               |           |           |           |  |

#### **Remove Groups**

- 1. On the **Local Group Configuration** screen, select a group name from the list.
- 2. Press *Remove* to delete the group from the system.

| Home > User and G | roup Authentication > Local Group Configura®rHelp | 💭• My favorite | <b>心・</b> Shutdown  | s∰ Logou |
|-------------------|---------------------------------------------------|----------------|---------------------|----------|
| Local Group Co    | nfiguration                                       |                |                     |          |
| 🔾 Add 🛛 🔅 Edit    | © Remove                                          |                |                     |          |
| Group ID          | Group Name                                        |                |                     |          |
| 101               | pm                                                |                |                     |          |
| 2 Do you want d   | elete this group?                                 |                |                     |          |
|                   |                                                   |                |                     |          |
| 14 4 Page 1       | of 1 🕨 🔰 🧬                                        |                | Displaying topics ! |          |

## **User and Group Backup**

The user and group backup feature is allowed system users and groups been backup to other location and restore it while needed.

Please be noticed when restore previous backup users and groups, the current users and groups list will be replaced from this restore file's contents.

| User and g | roup settings download/upload  |
|------------|--------------------------------|
| Upload:    | Please choose a file to upload |
| Uploa      | ad Download                    |
|            |                                |

## **Network Service**

Use the **Network** Service menu to make network service support settings.

## Samba / CIFS

There are options is currently allow Admin to Enable/Disable to operate Thecus VisoGuard associated with Samba / CIFS protocol. With the option changed, it will need to reboot system to activate.

| · · · · · · · · · · · · · · · · · · · | Home > Network Service > Samba/CIFS     |          |                                     |
|---------------------------------------|-----------------------------------------|----------|-------------------------------------|
| System Information                    | -Samba/CIFS                             |          |                                     |
| X System Management                   | Samba Service:                          | Enable   | 💿 Disable                           |
| System Network                        | Samba Anonymous Login Authentication:   | 💿 Enable | <ul> <li>Disable</li> </ul>         |
| * Storage                             | Allow Trusted Domains:                  | O Yes    | No                                  |
| Ser and Group Authentication          |                                         |          |                                     |
| Network Service                       | Samba/CIFS Options for Recycle Bin      |          |                                     |
| Samba/CIFS                            | Samba Recycle Bin:                      | 🔘 Enable | Disable                             |
| SH                                    | Recycle bin contents are deleted after: | 0 days   | (Set as 0 for manual deletion only) |
| - DDNS<br>UPnP Port Management        | Recycle Bin Folder Display:             | 💿 Enable | <ul> <li>Disable</li> </ul>         |
| Certe Port Management                 | Recycle Bin Max File Size:              | 0 GB     | (Set as 0 for unrestricted)         |
|                                       |                                         |          |                                     |
|                                       |                                         |          |                                     |
|                                       | муру                                    |          |                                     |

#### Samba Service

Used for letting the operating system of UNIX series and SMB/CIFS of Microsoft Windows operating system (Server Message Block / Common Internet File System).Do the link in network protocol. Enable or Disable SMB/CIFS protocol for Windows, Apple, Unix drive mapping.

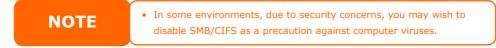

#### Samba Recycle Bin

The Thecus VisoGuard is supported recycle bin via SMB/CIFS protocol. Simply enable it then all of deleted files/folders will reside in the ".recycle" folder with hidden attribution in each share.

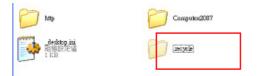

In general, Windows has default to invisible all of hidden folders/files. So please enable this option to view ".recycle" folder.

#### Samba Anonymous Login Authentication

To enable this option, no matter there is share folder has been created in public access. The user account and password is needed from system to access under SMB/CIFS protocol. On the other hand, no more anonymous login is allowed.

### FTP

Thecus VisoGuard can act as a FTP server, enabling users to download and upload files with their favorite FTP programs. From the **System Network** menu, choose the **FTP** item, and the **FTP** screen appears. You can change any of these items and press **Apply** to confirm your settings.

| • • • • • • • • • • • • • • • • • • • | Ho | me > Network Service > FTP        |           |                                |
|---------------------------------------|----|-----------------------------------|-----------|--------------------------------|
| System Information                    |    | FTP Support                       |           |                                |
| * System Management                   |    | FTP Service:                      | 🔘 Enable  | <ul> <li>Disable</li> </ul>    |
| System Network                        |    | Secure FTP (Explicit):            | 💿 Enable  | Oisable                        |
| #Storage                              |    | Port:                             | 21        |                                |
| Ser and Group Authentication          |    | External IP:                      |           | ( for FTP on NAT environment ) |
| - Network Service                     |    | Passive Port Range (30000~32000): | 30000     | ~ 32000                        |
| Samba/CIFS                            |    | FTP Character Set:                | UTF-8 💙   |                                |
| FTP<br>SSH                            |    | Allow Anonymous FTP Access:       | No Access |                                |
|                                       |    | Auto Rename:                      |           |                                |
| GUPnP Port Management                 |    | Upload Bandwidth:                 |           | Unlimited                      |
|                                       |    | Download Bandwidth:               |           | Unlimited                      |
|                                       |    | Apply                             |           |                                |

#### A description of each item follows:

| FTP          |                                                                                                    |
|--------------|----------------------------------------------------------------------------------------------------|
| Item         | Description                                                                                            |
| FTP          | Enable FTP Service on Thecus VisoGuard.                                                                |
| Security FTP | Enable or disable Security FTP, be sure the client FTP software has also security FTP setting enabled. |
| Port         | Specifies the port number of an incoming connection on a non-standard port.                            |

| External IP<br>Passive Port Range | Input the public IP address of router while Thecus secure FTP<br>server has been enabled. It could help to response ftp client with<br>correct communicate information.<br>limited port range for the FTP server to use.                                                                                          |
|-----------------------------------|----------------------------------------------------------------------------------------------------|
| (30000-32000)                     | initial port rulige for the rift server to user                                                                                                    |
| FTP ENCODE                        | If your FTP client or operating system does not support Unicode<br>(e.g. Windows® 95/98/ME or MAC OS9/8), select the same<br>encoding as your OS here in order to properly view the files and<br>directories on the server. Available options are BIG5, HZ,<br>GB2312, GB18030, ISO, EUC-JP, SHIFT-JIS and UTF-8. |
| Allow Anonymous FTP               | Upload/Download: Allow anonymous FTP users to upload or                                                                                                    |
| Access                            | download files to/from public folders.                                                                                                    |
|                                   | <b>Download:</b> Allow anonymous FTP users to download files from public folders.                                                                                                    |
|                                   | No access: Block anonymous FTP user access.                                                                                                    |
| Auto Rename                       | If checked, the system will automatically rename files that are uploaded with a duplicate file name. The renaming scheme is <pre>[filename].#</pre> , where # represents an integer.                                                                                                    |
| Upload Bandwidth                  | You may set the maximum bandwidth allocated to file uploads.                                                                                                    |
|                                   | Selections include Unlimited, 1 ~ 32 MB/s.                                                                                                    |
| Download Bandwidth                | You may set the maximum bandwidth allocated to file                                                                                                    |
|                                   | downloads. Selections include <b>Unlimited</b> , 1 ~ 32 MB/s.                                                                                                    |

To access the share folder on Thecus VisoGuard, use the appropriate user login and password set up on the **Users** page. Access control to each share folder is set up on the **ACL** page (*Storage Management* > **Shore** *Folder* > *ACL*).

### SSH

The device is now SSH protocol supported. It is allowed user to use SSH and having console to manipulate per needed. The SSH default login user name is "root" with full privilege and password is admin's password. The default admin password is "admin" so once the admin password has changed then SSH login needed to change the password too.

| SSH         |                                                    |
|-------------|----------------------------------------------------|
| Item        | Description                                        |
| SSH Service | Enable or disable SSH service.                     |
| Port        | The port number is default 22.                     |
| SFTP        | Enable or disable SFTP protocol under SSH service. |
| Apply       | Click "Apply" to confirm the changes.              |

A description for each item as following:

| ×                                                                                                    | Home > Network Service > SSH ⑦ Help ♡-My favorite ①• Shutd                                                                                                    | own <i>1</i> 8 Logour |
|----------------------------------------------------------------------------------------------------|----------------------------------------------------------------------------------------------------|-----------------------|
| System Information  System Information  System Management  System Network  Storage  Network Service  Samba/CIPS | SSH Support SSH Service:   Enable  Port:  SFTP:  Enable  Disable  Apply  Description                                                                                                    |                       |
| FTP<br>SSH<br>DDNS<br>UPnP Port Management                                                                      | <ul> <li>SSH account is 'root', and password is admin password.</li> <li>Port number must be &gt; 1024 and &lt; 65536, or Port=22</li> <li>When enter NAS SSH service, does not delete or modely any file/folder, it maybe cause NAS to generate error</li> <li>If there is garbage file name appear during winscp transfer, please enable UTF-8 encoding option. [Winscp : Advance options / Environment / UTF-8 encoding option. [Winscp : Advance options / Environment / UTF-8 encoding encoding option. [Winscp : Advance options / Environment / UTF-8 encoding encoding encoding encoding encoding encode and the encoding encoding enco</li></ul> | oding for             |

## DDNS

To set up a server on the Internet and enable the users to connect to it easily, a fixed and easy-to remember host name is often required. However, if the ISP provides only dynamic IP address, the IP address of the server will change from time to time and is difficult to recall. You can enable the DDNS service to solve the problem.

After enabling the DDNS service of the NVR, whenever the NVR restarts or the IP address is changed, the NVR will notify the DDNS provider immediately to record the new IP address. When the user tries to connect to the NVR by the host name, the DDNS will transfer the recorded IP address to the user.

The NVR supports the DDNS providers:

DyDNS.org(Dynamic DNS),DyDNS.org(Custom DNS),DyDNS.org(Static DNS), www.zoneedit.com,www.no-ip.com.

| DDNS         |                                                 |
|--------------|-------------------------------------------------|
| Item         | Description                                     |
| DDNS Service | Enable or disable DDNS service.                 |
| Register     | Choose the service provider from drop down list |
| User name    | Input user name with DDNS registry.             |
| Password     | Input password with DDNS registry.              |
| Domain name  | Input domain name with DDNS registry.           |
| Apply        | Click "Apply" to confirm the changes.           |

#### A description for each item as following:

| ٩                            | « H | ome > Network Service | > DDNS           |             |  |
|------------------------------|-----|-----------------------|------------------|-------------|--|
| 🕕 System Information         | Ŧ   | -DDNS Support         |                  |             |  |
| 💥 System Management          | Ŧ   | DDNS:                 | 🔘 Enable         | Oisable     |  |
| System Network               | Ŧ   | Register:             | DynDNS.org (Dyna | amic DNS) 💙 |  |
| Storage                      | Ŧ   | User Name:            |                  |             |  |
| Ser and Group Authentication | +   | Password:             |                  |             |  |
| Service                      |     | Domain Name:          |                  |             |  |
| Samba/CIFS                   |     | Apply                 |                  |             |  |
| FTP<br>SSH                   |     |                       |                  |             |  |
| DDNS                         |     |                       |                  |             |  |
| GUPnP Port Management        |     |                       |                  |             |  |

## **UPnP Port Management**

One of most convenience way to allow user to access required services such as FTP, SSH etc. from Internet environment is setting UPnP port management.

To set up this UPnP port forwarding feature, please be sure that the router has "UPnP Service" Enabled. The following is example from one of router manufacture with UPnP Configuration page.

| UPnP Service                   | 횥 Enable 🔘 Disable |
|--------------------------------|--------------------|
| Clear port forwards at startup | Enable Oisable     |
|                                |                    |

After the router has enabled "UPnP Service" then you will have information come from associated router to UPnP port management screen as below.

| ·····, ·····                                                                                                    | UPnP router                     |             |             |      |               |
|----------------------------------------------------------------------------------------------------|---------------------------------|-------------|-------------|------|---------------|
|                                                                                                    |                                 |             |             |      |               |
| Manufacturer URL:                                                                                                    |                                 |             |             |      |               |
|                                                                                                    | http://tomatousb.org/           |             |             |      |               |
| Model number:                                                                                                    | 1                               |             |             |      |               |
| Model URL:                                                                                                    | http://tomatousb.org/           |             |             |      |               |
| Model description:                                                                                                    | UPnP router                     |             |             |      |               |
| UDN:                                                                                                    | uuid:8daf93d2-e626-42eb-ab56-70 | d96463be8c6 |             |      |               |
| Refresh      O Add Rule      OM     O     O | Protocol                        |             | Description | O De | eletion rule: |
|                                                                                                    | PIOLOCOI                        |             | Description |      |               |
| ∃ None Local Setting<br>11707                                                                                                    | UDP                             |             |             |      |               |
| 11707                                                                                                    | ТСР                             |             |             |      |               |
| 26423                                                                                                    | UDP                             |             |             |      |               |
| 26423                                                                                                    | ТСР                             |             |             |      |               |
| 20423                                                                                                    |                                 |             |             |      |               |
| 45631<br>6208                                                                                                    | TCP                             |             |             |      |               |

And click "Add Rule" to add more port mapping from Internet to access desired services or press "Refresh" to get most updated list.

| Start port:  80    End port:  80    Protocol:  TCP    Description:  UDP | Connection rules |         |
|-------------------------------------------------------------------------|------------------|---------|
| Protocol: TCP UDP                                                       | Start port:      | 80      |
| Description: TCP UDP                                                    | End port:        | 80      |
| Description: TCP UDP                                                    | Protocol:        |         |
|                                                                         | Description:     |         |
|                                                                         |                  | UDP     |
| Apply TCP/UDP                                                           | Apply            | TCP/UDP |

### A description for each item as following:

| UPnP Port Management |                                                       |  |
|----------------------|-------------------------------------------------------|--|
| Item                 | Description                                           |  |
| Start port           | Specific port number starts with.                     |  |
| End port             | l port Specific port number ended                     |  |
| Protocol             | tocol Choose the protocol for port forwarding needed. |  |
| Description          | Specific the port services if applicable.             |  |
| Apply                | oly Click "Apply" to confirm the changes.             |  |
| Cancel               | Click "Cancel" to abort the changes                   |  |

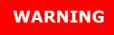

Some of router is not allowed to input port number below 1024. So it may have resulted "setting fails".

## **Application Server**

The Thecus VisoGuard supports build-in application such as iTunes server. The Thecus VisoGuard provides activating the iTunes Server on the device. You will be able to play music files on this device with your iTunes client software directly. The following section shows you how.

## **Module Installation**

From the login page, other than admin, web disk and Piczza (Photo server) the module has newly added from this FW release. So after module has been installed there is new option can be chosen "Show in Login".

|   | lule Fil |          |                       |         |             |             |        | Install       |
|---|----------|----------|-----------------------|---------|-------------|-------------|--------|---------------|
|   | Modu     | lie Mana | igement               |         |             |             |        |               |
| E | Ena      | Туре     | Name                  | Version | Description | Last Status | Action | Show in Login |
| 1 | Yes      | System   | Usb eSATA Schedule Ba | 2.00.02 | USB_eSATA   | ٩           | ×      |               |
|   |          |          |                       |         |             |             |        |               |

If this option has enabled then while login to the system, the modules will have associated icon to allow all of valid users to login through.

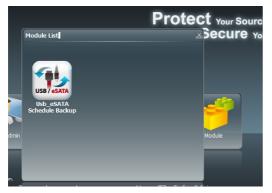

## **External Devices**

For the UPS, Thecus VisoGuard support via USB, Series and Network interface. The following section shows you how.

## **Uninterrupted Power Source**

From the **External Devices** menu, choose the **Uninterrupted Power Source** item and the **UPS Setting** screen appears. Make any changes you wish, and press **Apply** to confirm changes.

| UPS Settings                                             |              |                       |         |  |            |  |
|----------------------------------------------------------|--------------|-----------------------|---------|--|------------|--|
| UPS Monitoring:                                          | 🔘 Enable     | Oisable               |         |  |            |  |
| Remote UPS<br>Monitoring:                                | 🔘 Enable     | Oisable               |         |  |            |  |
| Remote UPS IP:                                           |              |                       |         |  |            |  |
| Manufacture:                                             | Ablerex 💙    |                       |         |  |            |  |
| Model:                                                   | ~            |                       |         |  |            |  |
|                                                          | *product has | been tested for compa | ibility |  |            |  |
| Battery Status:                                          | N/A          |                       |         |  |            |  |
| Power:                                                   | N/A          |                       |         |  |            |  |
| Seconds between power failure and first notification     |              |                       |         |  | 5 seconds  |  |
| Seconds between subsequent power failure notifications   |              |                       |         |  | 20 seconds |  |
| Shutdown the system when the battery charge is less than |              |                       |         |  | 5 %        |  |
| Apply                                                    |              |                       |         |  |            |  |

See the following table for a detailed description of each item.

| UPS Setting                                            |                                                                   |
|--------------------------------------------------------|-------------------------------------------------------------------|
| Item                                                   | Description                                                       |
| UPS Monitoring                                         | Enable or disable UPS monitoring.                                 |
| Remote UPS Monitoring                                  | Enable or disable Remote UPS monitoring.                          |
| Remote UPS IP                                          | Input the IP address of the NVR that the UPS                      |
|                                                        | device is connected to via USB or RS232. Input the                |
|                                                        | IP address of your network UPS.                                   |
| Manufacturer                                           | Choose the UPS manufacturer from the                              |
|                                                        | dropdowns.                                                        |
| Model                                                  | Choose the UPS model number from the                              |
|                                                        | dropdowns.                                                        |
| Battery Status                                         | Current status of the UPS battery                                 |
| Power                                                  | Current status of the power being supplied to the UPS             |
| Secondo botween newer failure and                      |                                                                   |
| Seconds between power failure and first notification   | Delay between power failure and first notification<br>in seconds. |
|                                                        |                                                                   |
| Seconds between subsequent power failure notifications | Delay between subsequent notifications in<br>seconds.             |
|                                                        |                                                                   |
| Shutdown the system when the                           | Amount of UPS battery remaining before system                     |
| battery charge is less than                            | should auto-shutdown.                                             |
| Apply                                                  | Press <b>Apply</b> to save your changes.                          |

# **Chapter 5: Tips and Tricks**

## USB and eSATA Storage Expansion

The Thecus VisoGuard supports external USB hard disks through its USB ports. Once a USB hard disk has successfully mounted, the entire volume will be linked automatically to the default USB HDD folder. The Thecus VisoGuard supports USB external storage devices. All file names on the USB disk volume are case sensitive.

The Thecus VisoGuard also supports eSATA hard disks with its eSATA port.

Before attaching an eSATA or USB disk drive to Thecus VisoGuard, you have to partition and format it on a desktop computer or a notebook first. The attached device will be located at  $\102.168.1.100\usbhdd\sd(x)1$  where 192.168.1.100 means the IP address of Thecus VisoGuard and sd(x)1 stands for the first partition on the eSATA or USB disk drive.

## Remote Administration

You can set up your Thecus VisoGuard for remote administration. With remote administration, you can access your Thecus VisoGuard over the Internet, even if your Thecus VisoGuard is behind a router. This is especially useful if you are traveling and suddenly need a file from your Thecus VisoGuard.

Setting up remote administration is a three-part process, and will require the following equipment:

- Thecus VisoGuard device
- Cable / DSL Router with Dynamic DNS support
- Home PC
- Internet Connection

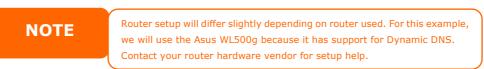

## Part I - Setup a DynDNS Account

- 1. Go to http://www.dyndns.org from your home PC.
- 2. Click on the **Sign Up Now** link.
- Check the Check boxes, select a user name (i.e.: N12000), enter your email address (i.e.: xxx@example.com), check *Enable Wildcard*, and create a password (i.e.: xxxx).
- 4. Wait for an email from www.dyndns.org.
- 5. Open the email and click on the link to activate your account

## Part II - Enable DDNS on the Router

- Go to the router setup screen and select *IP Config > Miscellaneous DDNS Setting* from your Home PC.
- 2. Click on Yes for Enable the DDNS Client?
- 3. Select www.dyndns.org.
- 4. Go to router setup screen, and enter the following information:
  - a. User Name or E-mail Address: xxx@example.com
    - b. Password or DDNS Key: **xxxx**
    - c. Host Name: www.N12000.dyndns.org
    - d. Enable wildcard? Select Yes
    - e. Update Manually: Click Update

## Part III - Setting up Virtual Servers (HTTPS)

- 1. Navigate to **NAT Setting** > **Virtual Server**.
- 2. For Enable Virtual Server?, select Yes
- 3. Setup the HTTPS Server
  - a. Well-Known Applications: Select User Defined
  - b. Local IP: Enter 192.168.1.100

- c. **Port Range**: **443** (the default HTTPS port setting on the Thecus VisoGuard)
- d. **Protocol**: select **TCP**
- e. Click Add.
- f. Click **Apply**.
- 4. Test the HTTPS connection from another computer on the Internet
  - a. From a remote computer, open your browser and enter https://www.N12000.dyndns.org
    - b. You should see the login page of Thecus VisoGuard.

#### Firewall Software Configuration

If you are using a software firewall (i.e. Norton Internet Security) and are having trouble connecting to Thecus VisoGuard, you can try the following steps:

- 1. Double click the **NIS** icon on system tray, and then configure the **Personal Firewall**.
- 2. On the **Programs** page, find the **SetupWizard.exe** and change its permission to "Permit All". If it's not in the program list, use the **Add** or **Program Scan** buttons to find it.
- 3. On the **Networking** page, manually add Thecus VisoGuard IP address (i.e. 192.168.1.100) to the **Trusted** list.

#### **Replacing Damaged Hard Drives**

If you are using RAID 1, RAID 5, RAID 6, RAID 50 or RAID 60 you can easily replace a damaged hard drive in the Thecus VisoGuard while keeping your data secure with the system's automatic data recovery.

#### Hard Drive Damage

When a hard drive is damaged and data in the RAID volume, the system OLED will display warning message also the system beeps.

#### **Replacing a Hard Drive**

To replace a hard disk drive in Thecus VisoGuard:

- 1. Remove the tray with the damaged hard disk.
- 2. Unscrew the damaged hard disk and remove it from the tray.
- 3. Slide a new hard disk into the tray and fasten the screws.
- 4. Insert the hard disk tray back into Thecus VisoGuard until it snaps into place. You can also lock it with a key if desired.
- 5. The LED blinks green when the HDD is accessed.

#### **RAID Auto-Rebuild**

When using RAID 1, 5, 6,10, 50 or 60 on Thecus VisoGuard, you can use the auto-rebuild function when an error is detected.

1. When a hard disk fails the system beeps and/or an email notification is sent to specified receivers.

- 2. Check the OLED to see which disk has failed.
- 3. Follow the steps mentioned above to replace the failed hard disk.
- 4. The system automatically recognizes the new hard disk and starts the auto-rebuild sequence to resume its status before the hard disk crash.

# **Chapter 6: Troubleshooting**

#### Forgot My Network IP Address

If you forget your network IP address and have no physical access to the system, you can find out the IP address by either looking directly onto Thecus VisoGuard OLED panel, or by using the setup wizard to retrieve the IP of your Thecus VisoGuard.

- 1. Start the Setup Wizard, and it will automatically detect all Thecus VisoGuard products on your network.
- 2. You should be able to find the IP address of Thecus VisoGuard which you have forgotten in the **Device Discovery** screen.

## Can't Map a Network Drive in Windows XP

You may have problems mapping a network drive under the following conditions:

- 1. The network folder is currently mapped using a different user name and password. To connect using a different user name and password, first disconnect any existing mappings to this network share.
- The mapped network drive could not be created because the following error has occurred: Multiple connections to a server or shared resource by the same user, using more than one user name, are not allowed. Disconnect all previous connections to the server or shared resource and try again.

To check out existing network connections, type net use under the DOS prompt. You may refer the URL below for more network mapping information.

http://esupport.thecus.com/support/index.php?\_m=downloads&\_a=viewdownload&downloaditemi d=57&nav=0

## **Restoring Factory Defaults**

From the **System** menu, choose the **Factory Default** item and **the Reset to Factory Default** screen appears. Press **Apply** to reset Thecus VisoGuard factory default settings.

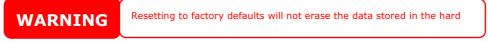

## Problems with Time and Date Settings

The administrator is able to select an NTP Server to keep Thecus VisoGuard time synchronized. However, if Thecus VisoGuard can not access the Internet, you may encounter a problem when setting the Time and Time Zone. If this happens:

- 1. Login to the Web Administration Interface.
- 2. Navigate to **System Management>Time**.
- 3. Under NTP Server, select No.
- 4. Set the **Date**, **Time**, and **Time Zone**.
- 5. Click **Apply**.

In addition, if Thecus VisoGuard is able to access the Internet and you want to keep the NTP Server clock.isc.org by default, please make sure the DNS Server is correctly entered, thereby allowing the NTP Server name to correctly resolve. (See **System Network** > **WAN/LAN1** > **DNS Server**)

# **Appendix A: Customer Support**

If your Thecus VisoGuard is not working properly, we encourage you to check out **Chapter 6: Troubleshooting**, located in this manual. You can also try to ensure that you are using the latest firmware version for your Thecus VisoGuard. Thecus is committed to providing free firmware upgrades to our customers. Our newest firmware is available on our Download Center:

#### http://www.thecus.com/download.php

If you are still experiencing problems with your Thecus VisoGuard, or require a Return Merchandise Authorization (RMA), feel free to contact technical support via our Technical Support Website:

#### http://www.thecus.com/support\_tech.php

Customers in the US should send all technical support enquiries to the US contact window included in the following web page:

http://www.thecus.com/support\_tech.php

For Sales Information you can e-mail us at:

sales@thecus.com

# Thank you for choosing Thecus!

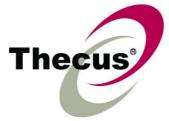

# Appendix B: RAID Basics

## Overview

A Redundant Array of Independent Disks (RAID) is an array of several hard disks that provide data security and high performance. A RAID system accesses several hard disks simultaneously, which improves I/O performance over a single hard disk. Data security is enhanced by a RAID, since data loss due to a hard disk failure is minimized by regenerating redundant data from the other RAID hard disks.

## **Benefits**

RAID improves I/O performance, and increases data security through fault tolerance and redundant data storage.

#### Improved Performance

RAID provides access to several hard disk drives simultaneously, which greatly increases I/O performance.

#### **Data Security**

Hard disk drive failure unfortunately is a common occurrence. A RAID helps prevent against the loss of data due to hard disk failure. A RAID offers additional hard disk drives that can avert data loss from a hard disk drive failure. If a hard drive fails, the RAID volume can regenerate data from the data and parity stored on its other hard disk drives.

## RAID Levels

The Thecus VisoGuard supports standard RAID levels 0, 1, 5, 6, 10, 50, 60 and JBOD. You choose a RAID level when you create a system volume. The factors for selecting a RAID level are:

- Your requirements for performance
- Your need for data security
- Number of hard disk drives in the system, capacity of hard disk drives in the system

The following is a description of each RAID level:

## RAID 0

RAID 0 is best suited for applications that need high bandwidth but do not require a high level of data security. The RAID 0 level provides the best performance of all the RAID levels, but it does not provide data redundancy.

RAID 0 uses disk striping and breaking up data into blocks to write across all hard drives in the volume. The system can then use multiple hard drives for faster read and write. The stripe size parameter that was set when the RAID was created determines the size of each block. No parity calculations complicate the write operation.

## RAID 1

RAID 1 mirrors all data from one hard disk drive to a second one hard disk drive, thus providing complete data redundancy. However, the cost of data storage capacity is doubled.

This is excellent for complete data security.

#### RAID 5

RAID 5 offers data security and it is best suited for networks that perform many small I/O transactions at the same time, as well as applications that require data security such as office automation and online customer service. Use it also for applications with high read requests but low write requests.

RAID 5 includes disk striping at the byte level and parity information is written to several hard disk drives. If a hard disk fails the system uses parity stored on each of the other hard disks to recreate all missing information.

#### RAID 6

RAID 6 is essentially an extension of RAID level 5 which allows for additional fault tolerance by using a second independent distributed parity scheme (dual parity) Data is striped on a block level across a set of drives, just like in RAID 5, and a second set of parity is calculated and written across all the drives; RAID 6 provides for an extremely high data fault tolerance and can sustain two simultaneous drive failures.

This is a perfect solution for mission critical applications.

## RAID 10

RAID 10 is implemented as a striped array whose segments are RAID 1 arrays. RAID 10 has the same fault tolerance as RAID level 1.

RAID 10 has the same overhead for fault-tolerance as mirroring alone. High I/O rates are achieved by striping RAID 1 segments.

Under certain circumstances, RAID 10 array can sustain up to 2 simultaneous drive failures

Excellent solution for applications that would have otherwise gone with RAID 1 but need an additional performance boost.

#### RAID 50

A RAID 50 combines the straight block-level striping of RAID 0 with the distributed parity of RAID 5. This is a RAID 0 array striped across RAID 5 elements. It requires at least 6 drives.

#### RAID 60

A RAID 60 combines the straight block-level striping of RAID 0 with the distributed double parity of RAID 6. That is, a RAID 0 array striped across RAID 6 elements. It requires at least 8 disks.

#### JBOD

Although a concatenation of disks (also called JBOD, or "Just a Bunch of Disks") is not one of the numbered RAID levels, it is a popular method for combining multiple physical disk drives into a single virtual one. As the name implies, disks are merely concatenated together, end to beginning, so they appear to be a single large disk.

As the data on JBOD is not protected, one drive failure could result total data loss.

## Stripe Size

The length of the data segments being written across multiple hard disks. Data is written in stripes across the multiple hard disks of a RAID. Since multiple disks are accessed at the same time, disk striping enhances performance. The stripes can vary in size.

#### **Disk Usage**

When all disks are of the same size, and used in RAID, Thecus VisoGuard disk usage percentage is listed below:

| RAID Level | Percentage Used |
|------------|-----------------|
| RAID 0     | 100%            |
| RAID 1     | 1/n x 100%      |
| RAID 5     | (n-1)/n x 100%  |
| RAID 6     | (n-2)/n x 100%  |
| RAID 10    | 50%             |
| RAID 50    | (n-1)/n x 100%  |
| RAID 60    | (n-2)/n x 100%  |
| JBOD       | 100%            |
|            | •               |

n : HDD number

# **Appendix C: Licensing Information**

#### Overview

This product included copyrighted third-party software licensed under the terms of GNU General Public License. Please see THE GNU General Public License for extra terms and conditions of this license.

## Source Code Availability

Thecus Technology Corp. has exposed the full source code of the GPL licensed software. For more information on how you can obtain our source code, please visit our web site, http://www.thecus.com.

#### Copyrights

- This product includes cryptographic software written by Eric Young (eay@cryptsoft.com).
- This product includes software developed by Mark Murray.
- This product includes software developed by Eric Young (eay@cryptsoft.com).
- This product includes software developed by the OpenSSL Project for use in the OpenSSL Toolkit (http://www.openssl.org/).
- This product includes PHP, freely available from (http://www.php.net/).
- This product includes software developed by the University of California, Berkeley and its contributors.
- This product includes software developed by Winning Strategies, Inc.
- This product includes software developed by the Apache Group for use in the Apache HTTP server project (http://www.apache.org/).
- This product includes software developed by Softweyr LLC, the University of California, Berkeley, and its contributors.
- This product includes software developed by Bodo Moeller.
- This product includes software developed by Greg Roelofs and contributors for the book, "PNG: The Definitive Guide," published by O'Reilly and Associates.
- This product includes software developed by the NetBSD Foundation, Inc. and its contributors.
- This product includes software developed by Yen Yen Lim and North Dakota State University.
- This product includes software developed by the Computer Systems Engineering Group at Lawrence Berkeley Laboratory.
- This product includes software developed by the Kungliga Tekniska Högskolan and its contributors.
- This product includes software developed by the Nick Simicich.
- This product includes software written by Tim Hudson (tjh@cryptsoft.com).
- This product includes software developed by Christopher G. Demetriou for the NetBSD Project.

## CGIC License Terms

Basic License

CGIC, copyright 1996, 1997, 1998, 1999, 2000, 2001, 2002, 2003, 2004 by Thomas Boutell and Boutell.Com, Inc.

Permission is granted to use CGIC in any application, commercial or noncommercial, at no cost. HOWEVER, this copyright paragraph must appear on a "credits" page accessible in the public online and offline documentation of the program. Modified versions of the CGIC library should not be distributed without the attachment of a clear statement regarding the author of the modifications, and this notice may in no case be removed. Modifications may also be submitted to the author for inclusion in the main CGIC distribution.

#### **GNU General Public License**

Version 2, June 1991

Copyright © 1989, 1991 Free Software Foundation, Inc. 51 Franklin St, Fifth Floor, Boston, MA 02110-1301 USA

Everyone is permitted to copy and distribute verbatim copies of this license document, but changing it is not allowed.

#### PREAMBLE

The licenses for most software are designed to take away your freedom to share and change it. By contrast, the GNU General Public License is intended to guarantee your freedom to share and change free software--to make sure the software is free for all its users. This General Public License applies to most of the Free Software

Foundation's software and to any other program whose authors commit to using it. (Some other Free Software Foundation software is covered by the GNU Library General Public License instead.) You can apply it to your programs, too.

When we speak of free software, we are referring to freedom, not price. Our General Public Licenses are designed to make sure that you have the freedom to distribute copies of free software (and charge for this service if you wish), that you receive source code or can get it if you want it, that you can change the software or use pieces of it in new free programs; and that you know you can do these things.

To protect your rights, we need to make restrictions that forbid anyone to deny you these rights or to ask you to surrender the rights. These restrictions translate to certain responsibilities for you if you distribute copies of the software, or if you modify it.

For example, if you distribute copies of such a program, whether gratis or for a fee, you must give the recipients all the rights that you have. You must make sure that they, too, receive or can get the source code. And you must show them these terms so they know their rights.

We protect your rights with two steps: (1) copyright the software, and (2) offer you this license which gives you legal permission to copy, distribute and/or modify the software.

Also, for each author's protection and ours, we want to make certain that everyone understands that there is no warranty for this free software. If the software is

modified by someone else and passed on, we want its recipients to know that what they have is not the original, so that any problems introduced by others will not reflect on the original authors' reputations.

Finally, any free program is threatened constantly by software patents. We wish to avoid the danger that redistributors of a free program will individually obtain patent licenses, in effect making the program proprietary. To prevent this, we have made it clear that any patent must be licensed for everyone's free use or not licensed at all.

The precise terms and conditions for copying, distribution and modification follow.

TERMS AND CONDITIONS FOR COPYING, DISTRIBUTION AND MODIFICATION

0. This License applies to any program or other work which contains a notice placed by the copyright holder saying it may be distributed under the terms of this General Public License. The "Program", below, refers to any such program or work, and a "work based on the Program" means either the Program or any derivative work under copyright law: that is to say, a work containing the Program or a portion of it, either verbatim or with modifications and/or translated into another Language. (Hereinafter, translation is included without limitation in the term "modification".) Each licensee is addressed as "you".

Activities other than copying, distribution and modification are not covered by this License; they are outside its scope. The act of running the Program is not restricted, and the output from the Program is covered only if its contents constitute a work based on the Program (independent of having been made by running the Program).

Whether that is true depends on what the Program does.

 You may copy and distribute verbatim copies of the Program's source code as you receive it, in any medium, provided that you conspicuously and appropriately publish on each copy an appropriate copyright notice and disclaimer of warranty; keep intact all the notices that refer to this License and to the absence of any warranty; and give any other recipients of the Program a copy of this License along with the Program.

You may charge a fee for the physical act of transferring a copy, and you may at your option offer warranty protection in exchange for a fee.

- 2. You may modify your copy or copies of the Program or any portion of it, thus forming a work based on the Program, and copy and distribute such modifications or work under the terms of Section 1 above, provided that you also meet all of these conditions:
  - a) You must cause the modified files to carry prominent notices stating that you changed the files and the date of any change.
  - b) You must cause any work that you distribute or publish, that in whole or in part contains or is derived from the Program or any part thereof, to be licensed as a whole at no charge to all third parties under the terms of this License.
  - c) If the modified program normally reads commands interactively when run, you must cause it, when started running for such interactive use in the most ordinary way, to print or display an announcement including an appropriate

copyright notice and a notice that there is no warranty (or else, saying that you provide a warranty) and that users may redistribute the program under these conditions, and telling the user how to view a copy of this License. (Exception: if the Program itself is interactive but does not normally print such an announcement, your work based on the Program is not required to print an announcement.)

These requirements apply to the modified work as a whole. If identifiable sections of that work are not derived from the Program, and can be reasonably considered independent and separate works in themselves, then this License, and its terms, do not apply to those sections when you distribute them as separate works. But when you distribute the same sections as part of a whole which is a work based on the Program, the distribution of the whole must be on the terms of this License, whose permissions for other licensees extend to the entire whole, and thus to each and every part regardless of who wrote it.

Thus, it is not the intent of this section to claim rights or contest your rights to work written entirely by you; rather, the intent is to exercise the right to control the distribution of derivative or collective works based on the Program.

In addition, mere aggregation of another work not based on the Program with the Program (or with a work based on the Program) on a volume of a storage or distribution medium does not bring the other work under the scope of this License.

3. You may copy and distribute the Program (or a work based on it, under Section 2) in object code or executable form under the terms of Sections 1 and 2 above provided that you also do one of the following:

a) Accompany it with the complete corresponding machine-readable source code, which must be distributed under the terms of Sections 1 and 2 above on a medium customarily used for software interchange; or,

b) Accompany it with a written offer, valid for at least three years, to give any third party, for a charge no more than your cost of physically performing source distribution, a complete machine-readable copy of the corresponding source code, to be distributed under the terms of Sections 1 and 2 above on a medium customarily used for software interchange; or,

c) Accompany it with the information you received as to the offer to distribute corresponding source code. (This alternative is allowed only for noncommercial distribution and only if you received the program in object code or executable form with such an offer, in accord with Subsection b above.)

The source code for a work means the preferred form of the work for making modifications to it. For an executable work, complete source code means all the source code for all modules it contains, plus any associated interface definition files, plus the scripts used to control compilation and installation of the executable. However, as a special exception, the source code distributed need not include anything that is normally distributed (in either source or binary form) with the major components (compiler, kernel, and so on) of the operating system on which the executable runs, unless that component itself accompanies the executable.

If distribution of executable or object code is made by offering access to copy from a designated place, then offering equivalent access to copy the source code from the same place counts as distribution of the source code, even though third parties are not compelled to copy the source along with the object code.

- 4. You may not copy, modify, sublicense, or distribute the Program except as expressly provided under this License. Any attempt otherwise to copy, modify, sublicense or distribute the Program is void, and will automatically terminate your rights under this License. However, parties who have received copies, or rights, from you under this License will not have their licenses terminated so long as such parties remain in full compliance.
- 5. You are not required to accept this License, since you have not signed it. However, nothing else grants you permission to modify or distribute the Program or its derivative works. These actions are prohibited by law if you do not accept this License. Therefore, by modifying or distributing the Program (or any work based on the Program), you indicate your acceptance of this License to do so, and all its terms and conditions for copying, distributing or modifying the Program or works based on it.
- 6. Each time you redistribute the Program (or any work based on the Program), the recipient automatically receives a license from the original licensor to copy, distribute or modify the Program subject to these terms and conditions. You may not impose any further restrictions on the recipients' exercise of the rights granted herein. You are not responsible for enforcing compliance by third parties to this License.
- 7. If, as a consequence of a court judgment or allegation of patent infringement or for any other reason (not limited to patent issues), conditions are imposed on you (whether by court order, agreement or otherwise) that contradict the conditions of this License, they do not excuse you from the conditions of this License. If you cannot distribute so as to satisfy simultaneously your obligations under this License and any other pertinent obligations, then as a consequence you may not distribute the Program at all. For example, if a patent license would not permit royalty-free redistribution of the Program by all those who receive copies directly or indirectly through you, then the only way you could satisfy both it and this License would be to refrain entirely from distribution of the Program.

If any portion of this section is held invalid or unenforceable under any particular circumstance, the balance of the section is intended to apply and the section as a whole is intended to apply in other circumstances.

It is not the purpose of this section to induce you to infringe any patents or other property right claims or to contest validity of any such claims; this section has the sole purpose of protecting the integrity of the free software distribution system, which is implemented by public license practices. Many people have made generous contributions to the wide range of software distributed through that system in reliance on consistent application of that system; it is up to the author/donor to decide if he or she is willing to distribute software through any other system and a licensee cannot impose that choice.

This section is intended to make thoroughly clear what is believed to be a consequence of the rest of this License.

8. If the distribution and/or use of the Program is restricted in certain countries either by patents or by copyrighted interfaces, the original copyright holder who places the Program under this License may add an explicit geographical distribution limitation excluding those countries, so that distribution is

permitted only in or among countries not thus excluded. In such case, this License incorporates the limitation as if written in the body of this License.

9. The Free Software Foundation may publish revised and/or new versions of the General Public License from time to time. Such new versions will be similar in spirit to the present version, but may differ in detail to address new problems or concerns.

Each version is given a distinguishing version number. If the Program specifies a version number of this License which applies to it and "any later version", you have the option of following the terms and conditions either of that version or of any later version published by the Free Software Foundation. If the Program does not specify a version number of this License, you may choose any version ever published by the Free Software Foundation.

10. If you wish to incorporate parts of the Program into other free programs whose distribution conditions are different, write to the author to ask for permission. For software which is copyrighted by the Free Software Foundation, write to the Free Software Foundation; we sometimes make exceptions for this. Our decision will be guided by the two goals of preserving the free status of all derivatives of our free software and of promoting the sharing and reuse of software generally.

#### NO WARRANTY

- 11. BECAUSE THE PROGRAM IS LICENSED FREE OF CHARGE, THERE IS NO WARRANTY FOR THE PROGRAM, TO THE EXTENT PERMITTED BY APPLICABLE LAW. EXCEPT WHEN OTHERWISE STATED IN WRITING THE COPYRIGHT HOLDERS AND/OR OTHER PARTIES PROVIDE THE PROGRAM "AS IS" WITHOUT WARRANTY OF ANY KIND, EITHER EXPRESSED OR IMPLIED, INCLUDING, BUT NOT LIMITED TO, THE IMPLIED WARRANTIES OF MERCHANTABILITY AND FITNESS FOR A PARTICULAR PURPOSE. THE ENTIRE RISK AS TO THE QUALITY AND PERFORMANCE OF THE PROGRAM IS WITH YOU. SHOULD THE PROGRAM PROVE DEFECTIVE, YOU ASSUME THE COST OF ALL NECESSARY SERVICING, REPAIR OR CORRECTION.
- 12. IN NO EVENT UNLESS REQUIRED BY APPLICABLE LAW OR AGREED TO IN WRITING WILL ANY COPYRIGHT HOLDER, OR ANY OTHER PARTY WHO MAY MODIFY AND/OR REDISTRIBUTE THE PROGRAM AS PERMITTED ABOVE, BE LIABLE TO YOU FOR DAMAGES, INCLUDING ANY GENERAL, SPECIAL, INCIDENTAL OR CONSEQUENTIAL DAMAGES ARISING OUT OF THE USE OR INABILITY TO USE THE PROGRAM (INCLUDING BUT NOT LIMITED TO LOSS OF DATA OR DATA BEING RENDERED INACCURATE OR LOSSES SUSTAINED BY YOU OR THIRD PARTIES OR A FAILURE OF THE PROGRAM TO OPERATE WITH ANY OTHER PROGRAMS), EVEN IF SUCH HOLDER OR OTHER PARTY HAS BEEN ADVISED OF THE POSSIBILITY OF SUCH DAMAGES.

END OF TERMS AND CONDITIONS